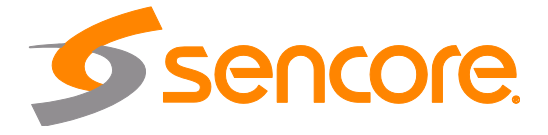

# Impulse 100E Network Encoder and Streamer

User Manual

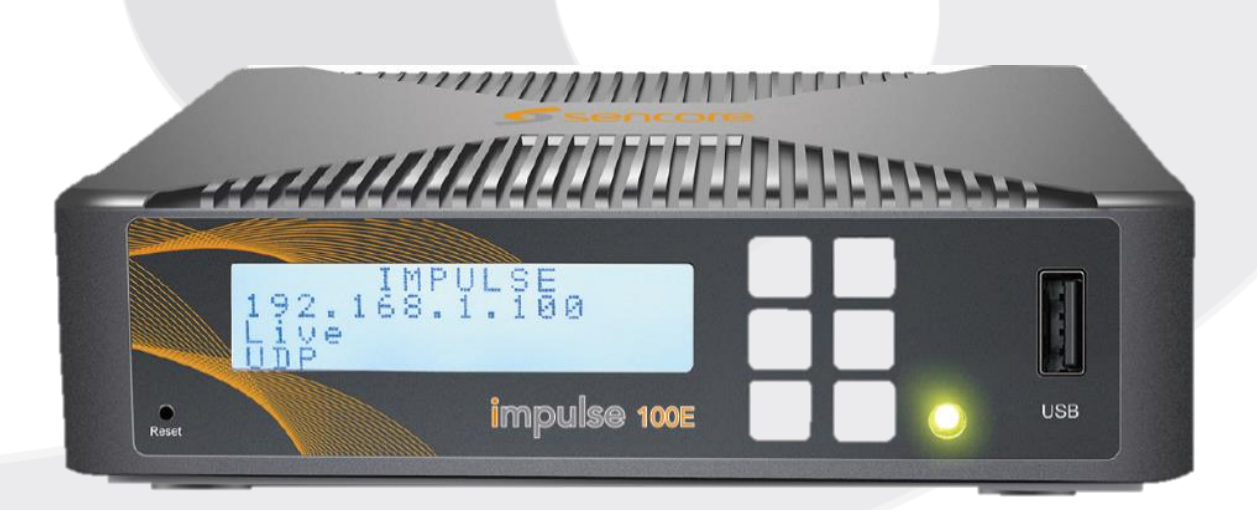

#### **Copyright**

© 2020 Sencore, Inc. All rights reserved. 3200 Sencore Drive, Sioux Falls, SD USA [www.sencore.com](http://www.sencore.com/)

This publication includes confidential, proprietary, and trade secret information. No part of this document may be copied, photocopied, reproduced, translated, or reduced to any machine-readable or electronic format without prior written permission from Sencore. Information in this document is subject to change without notice and Sencore Inc. assumes no responsibility or liability for any errors or inaccuracies. Sencore, Sencore Inc, and the Sencore logo are trademarks or registered trademarks in the United States and other countries. All other products or services mentioned in this document are identified by the trademarks, service marks, or product names as designated by the companies who market those products. Inquiries should be made directly to those companies. This document may also have links to third-party web pages that are beyond the control of Sencore. The presence of such links does not imply that Sencore endorses or recommends the content on those pages. Sencore acknowledges the use of third-party open source software and licenses in some Sencore products. This freely available source code can be obtained by contacting Sencore Inc.

#### **About Sencore**

Sencore is an engineering leader in the development of high-quality signal transmission solutions for the broadcast, cable, satellite, IPTV, telecommunications, and professional audio/video markets. The company's world-class portfolio includes video delivery products, system monitoring and analysis solutions, and test and measurement equipment, all designed to support system interoperability and backed by best-in-class customer support. Sencore meets the rapidly changing needs of modern media by ensuring the efficient delivery of high-quality video from the source to the home. For more information, visit [www.sencore.com.](http://www.sencore.com/)

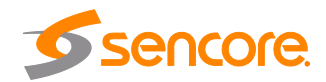

# **Revision History**

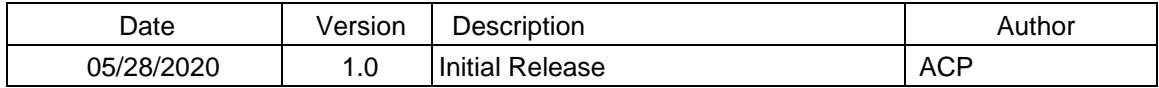

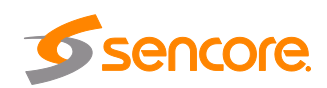

# **Safety Instructions**

- Read these instructions
- Keep these instructions
- Heed all warnings
- Follow all instructions
- Do not use this apparatus near water
- Clean only with dry cloth
- Do not block any ventilation openings. Install in accordance with the manufacturer's instructions
- Do not install near any heat sources such as radiators, heat registers, stoves, or other apparatus (including amplifiers) that produce heat
- Do not defeat the safety purpose of the polarized or grounding-type plug. A polarized plug has two blades with one wider than the other. A grounding type plug has two blades and a third grounding prong. The wide blade or the third prong is provided for your safety. If the provided plug does not fit into your outlet, consult an electrician for replacement of the obsolete outlet.
- Protect the power cord from being walked on or pinched particularly at plugs, convenience receptacles, and the point where they exit from the apparatus.
- Only use attachments/accessories specified by the manufacturer.
- Unplug this apparatus during lightning storms or when unused for long periods of time.
- Refer all servicing to qualified service personnel. Servicing is required when the apparatus has been damaged in any way, such as power-supply cord or plug is damaged, liquid has been spilled or objects have fallen into the apparatus, the apparatus has been exposed to rain or moisture, does not operate normally, or has been dropped.
- Do not expose this apparatus to dripping or splashing and ensure that no objects filled with liquids, such as vases, are placed on the apparatus.
- The mains plug of the power supply cord shall remain readily operable.
- **Damage Requiring Service**: Unplug this product from the wall outlet and refer servicing to qualified service personnel under the following conditions:
	- o When the power-supply cord or plug is damaged.
	- o If liquid has been spilled, or objects have fallen into the product.
	- o If the product has been exposed to rain or water.
	- $\circ$  If the product does not operate normally by following the operating instructions. Adjust only those controls that are covered by the operating instructions as an improper adjustment of the controls may result in damage and will often require extensive work by a qualified technician to restore the product to its normal operation.
	- $\circ$  If the product has been dropped or damaged in any way.
	- o The product exhibits a distinct change in performance.

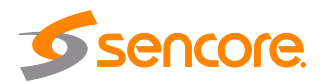

# **SAFETY PRECAUTIONS**

#### **There is always a danger when using electronic equipment.**

*Unexpected high voltages can be present at unusual locations in defective equipment and signal distribution systems. Become familiar with the equipment that you are working with and observe the following safety precautions.*

- Every precaution has been taken in the design of your Impulse 100E to ensure that it is as safe as possible. However, safe operation depends on you the operator.
- Always be sure your equipment is in good working order. Ensure that all points of connection are secure to the chassis and that protective covers are in place and secured with fasteners.
- Never work alone when working in hazardous conditions. Always have another person close by in case of an accident.
- Always refer to the manual for safe operation. If you have a question about the application or operation, email [ProCare@Sencore.com.](mailto:ProCare@Sencore.com)
- WARNING To reduce the risk of fire or electrical shock never allow your equipment to be exposed to water, rain or high moisture environments. If it is exposed to a liquid, remove power safely (at the breaker) and send your equipment to be serviced by a qualified technician.
- To reduce the risk of shock the Impulse 100E must be connected to a mains socket outlet with a protective earthing connection.
- For the Impulse 100E, the mains plug is the main disconnect and should remain readily accessible and operable at all times.

**Warning: Changes or modifications to this unit not expressly approved by the party responsible for compliance could void the user's authority to operate the equipment.**

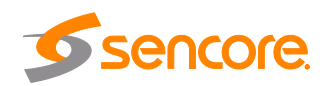

# **Package Contents**

The following is a list of the items that are contained along with the Impulse 100E:

- 1. Quick Start Guide
- 2. AC Power Supply
- 3. A/V Adapter Cable

*Note: If any option cables were ordered with the Impulse 100E, they will be contained in the box as well.*

If any of these items were omitted from the packaging of the Impulse 100E please call 1- 800-SENCORE to obtain a replacement. Manuals for Sencore products can be downloaded at [www.sencore.com](http://www.sencore.com/)

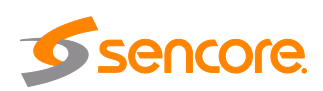

# **Table of Contents**

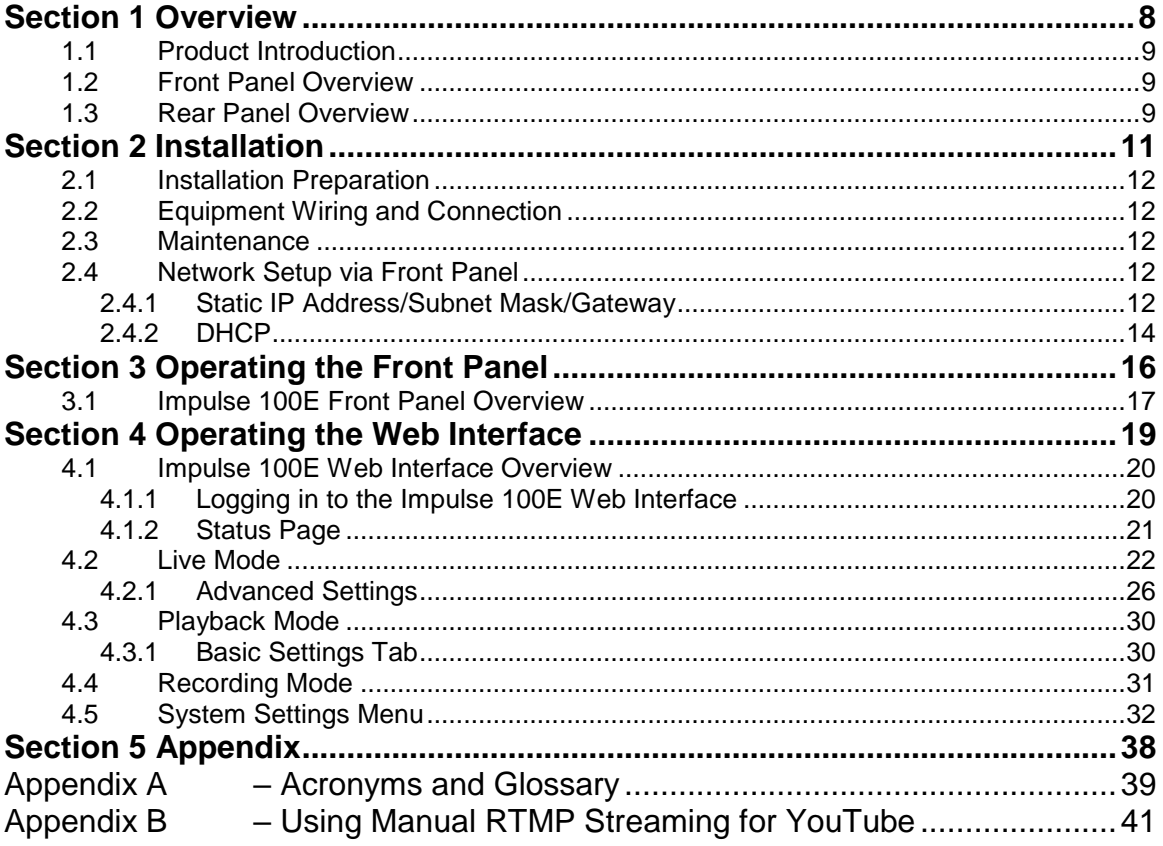

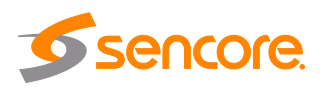

# **Section 1 Overview**

<span id="page-7-0"></span>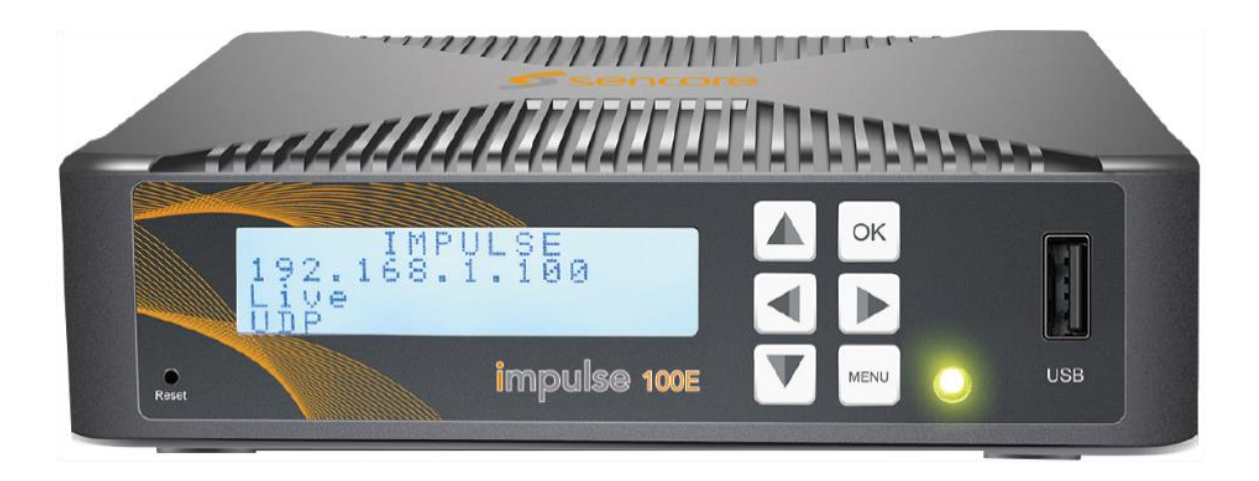

#### **Introduction**

This section includes the following topics:

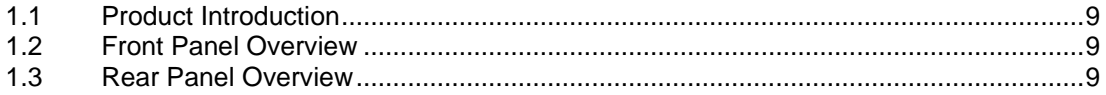

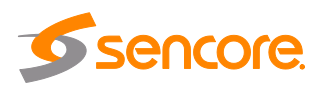

## <span id="page-8-0"></span>**1.1 Product Introduction**

The Impulse 100E is a cost-effective single-channel encoder and streamer for audio and video processing and transport. It supports professional encoding and IP streaming for live encoding, uploading, and playback.

# <span id="page-8-1"></span>**1.2 Front Panel Overview**

The Impulse 100E can be controlled from the front panel with the LCD screen and buttons that are shown below in Figure 1. A detailed description of using the front panel can be found in Section 3.

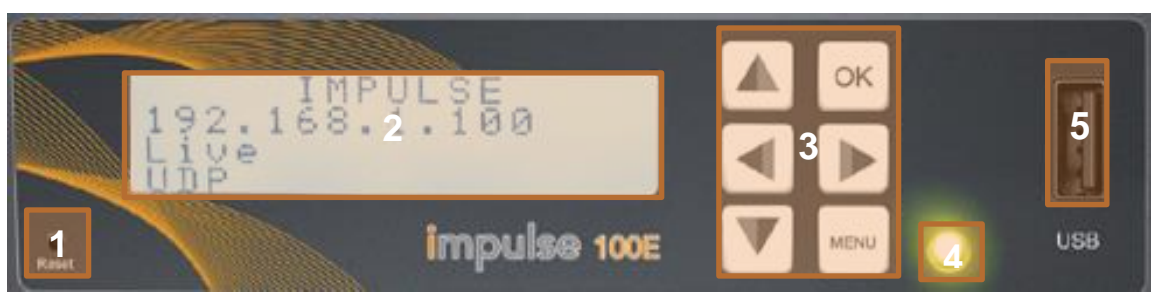

**Figure 1: Impulse 100E Unit Front Panel**

- 1. Reset Button: pressing this will reboot the Impulse 100E.
- 2. LCD Screen: shows menus for user status and unit control
- 3. Up, Down, Left, Right, OK and Menu Buttons: provides navigation and entry within LCD screen menus
- 4. Error Indicator: light indicates red when the unit is in alarmed condition
- 5. USB Port: purposed for storage while using the record and playback features. *Note: the Impulse 100E is only compatible with the FAT32 USB/SD format.*

# <span id="page-8-2"></span>**1.3 Rear Panel Overview**

The Impulse 100E comes standard with all of the hardware back panel features shown and listed below except where noted as an Impulse 100E-01 or Impulse 100E-02 exclusive option. Refer to the Figure 2 at the top of the next page.

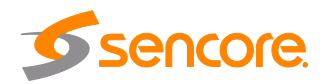

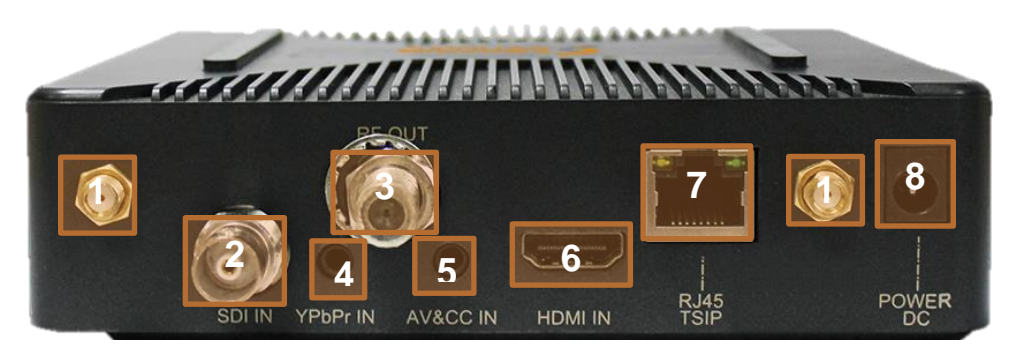

**Figure 2: Impulse 100E Unit Back Panel**

- 1. SMA Antenna
- 2. SDI In (exclusive to the Impulse 100E-01)
- 3. RF out for QAM modulation (exclusive to Impulse 100E-02)
- 4. YPbPr In
- 5. AV/CCIN Audio/Video or closed caption input
- 6. Digital Video Input Connector (HDMI)
- 7. RJ45 management and UDP output port (10/100)
- 8. DC Input power input  $(12V 2A)$

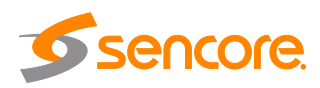

# <span id="page-10-0"></span>**Section 2 Installation**

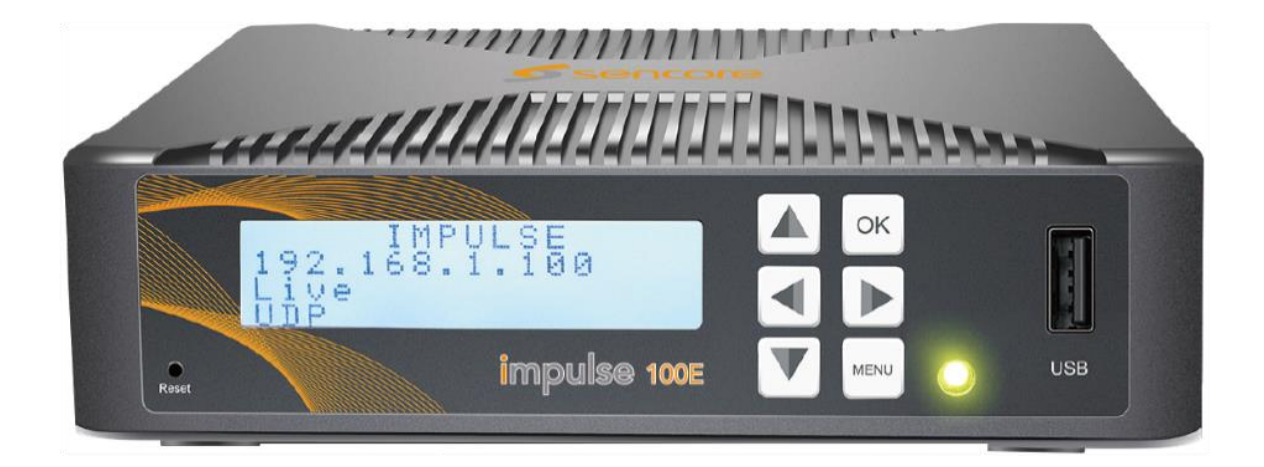

#### **Introduction**

This section includes the following topics:

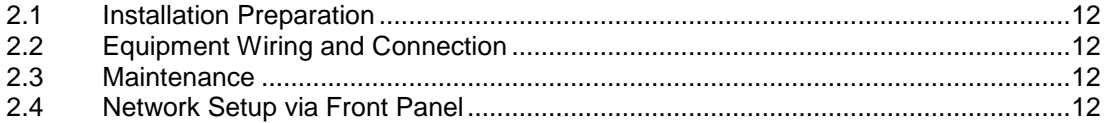

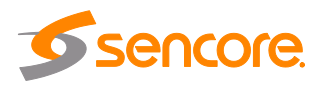

## <span id="page-11-0"></span>**2.1 Installation Preparation**

This chapter includes information for the technicians installing the equipment.

Before starting, confirm the device is in good condition and the necessary cabling is present to complete the installation.

When unpacking the unit, inspect it for shipping damage. If any damage is found, contact Sencore customer service.

# <span id="page-11-1"></span>**2.2 Equipment Wiring and Connection**

Only use the supplied power connector or a 12V, 2A equivalent.

Connect to the RJ45 port with a CAT5 cable. Access the Impulse 100E management interface with a PC on the same network or directly connected to the Impulse.

## <span id="page-11-2"></span>**2.3 Maintenance**

The Impulse 100E is a maintenance-free piece of equipment. There are no user serviceable parts inside unit.

## <span id="page-11-3"></span>**2.4 Network Setup via Front Panel**

The Impulse 100E can be accessed on a network connection to allow remote management. For these features to work, the network settings for the Impulse 100E must first be configured properly for the network it is connected to.

## <span id="page-11-4"></span>**2.4.1 Static IP Address/Subnet Mask/Gateway**

To setup the Impulse 100E with a static IP address, use the following steps:

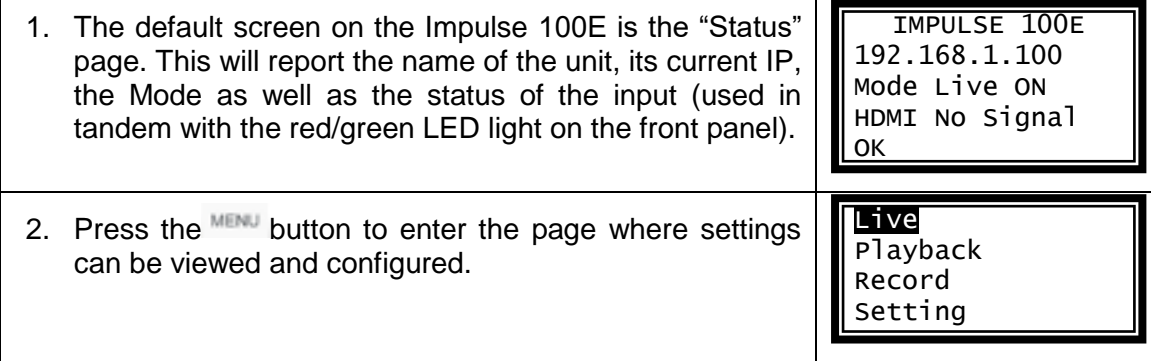

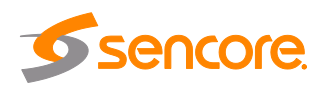

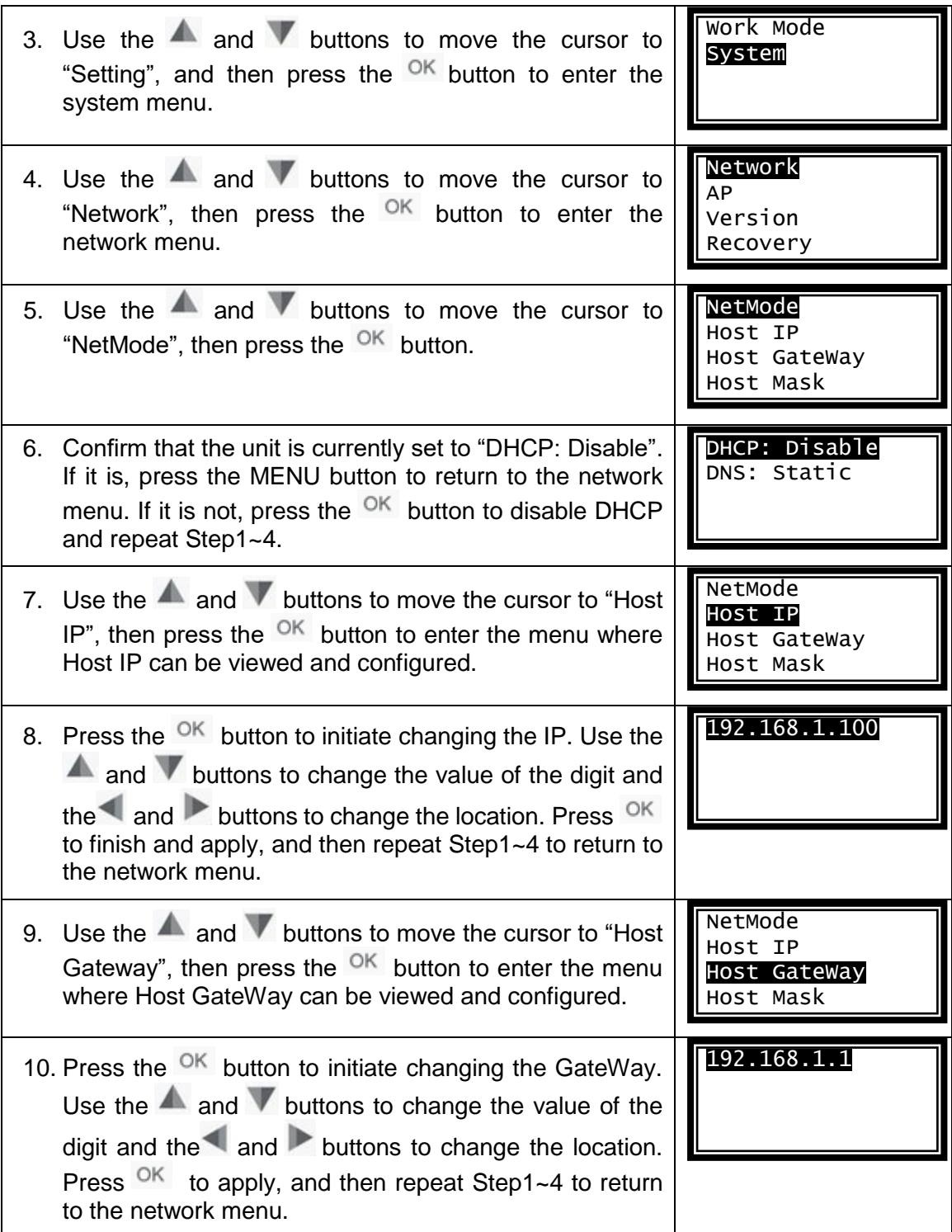

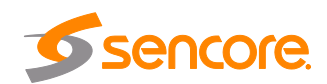

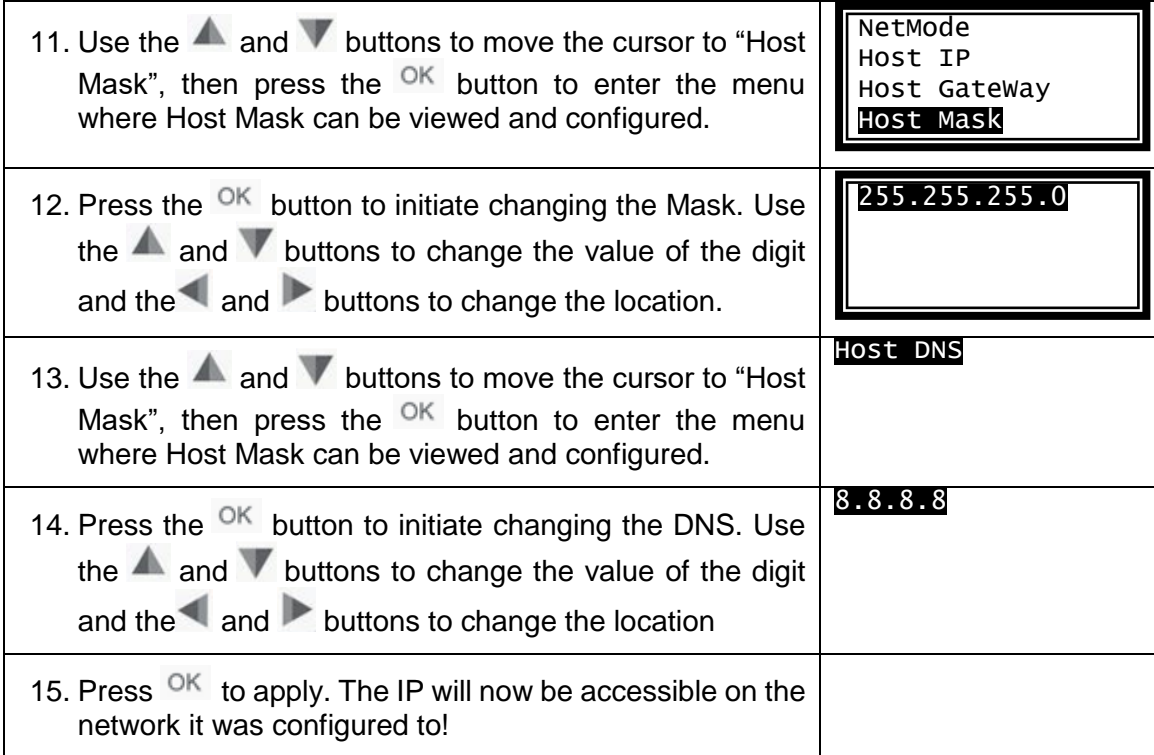

# <span id="page-13-0"></span>**2.4.2 DHCP**

The Impulse 100E can be configured to use DHCP to obtain an IP address/Subnet Mask/Gateway.

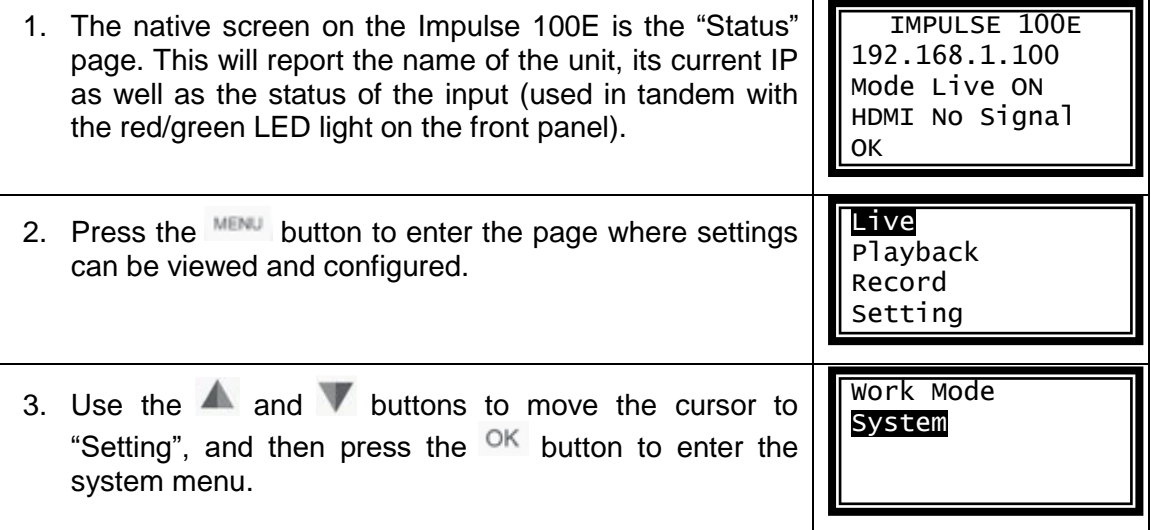

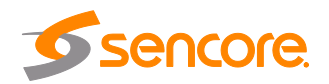

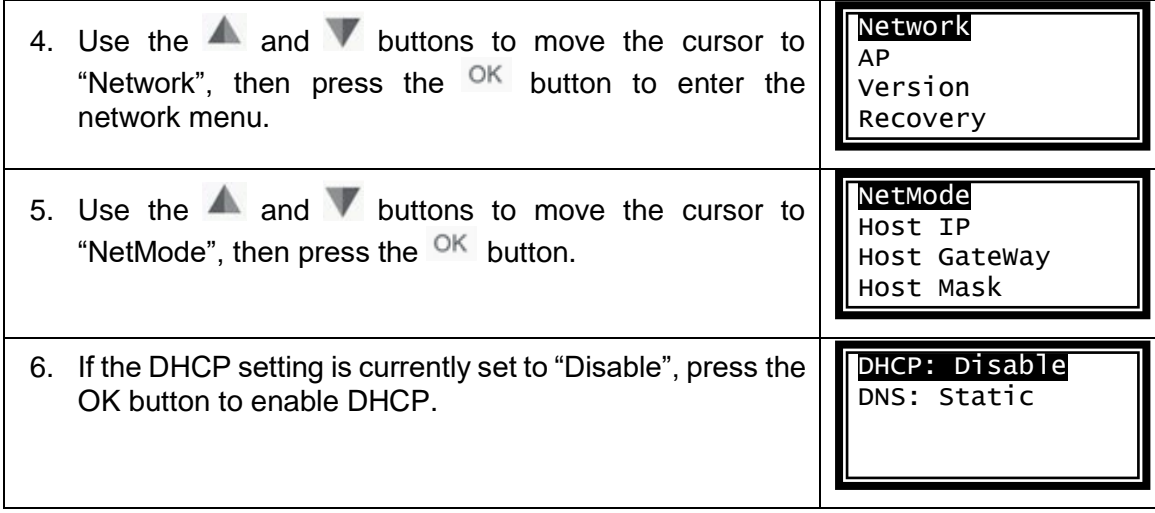

*Note: It may take up to a minute for the Impulse 100E to obtain an IP address.*

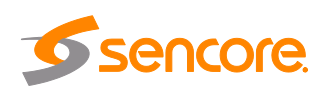

# <span id="page-15-0"></span>**Section 3 Operating the Front Panel**

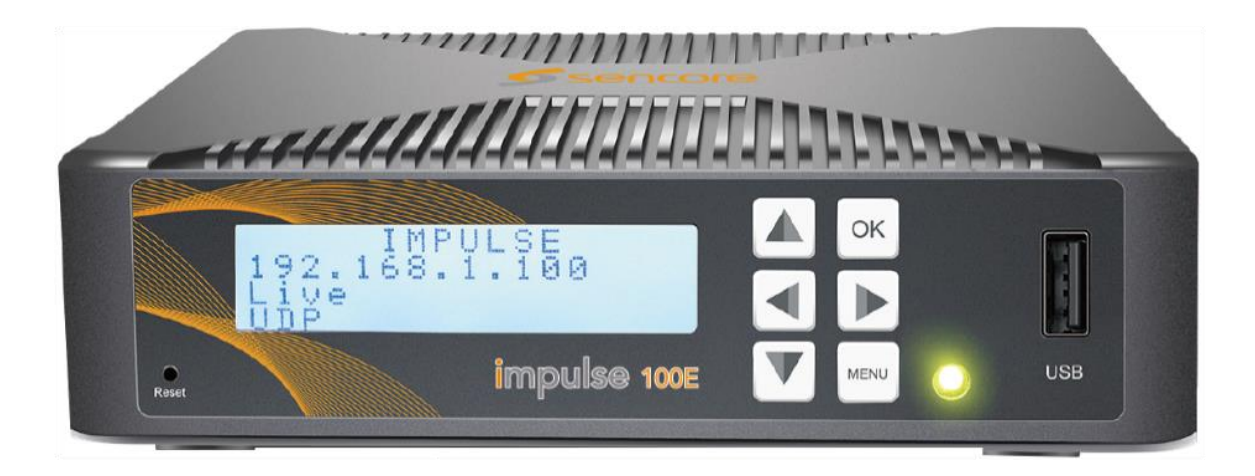

#### **Introduction**

This section includes the following topics:

3.1 Impulse 100E Front Panel Overview [.........................................................................17](#page-16-0)

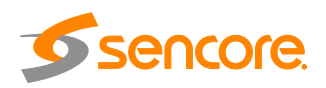

# <span id="page-16-0"></span>**3.1 Impulse 100E Front Panel Overview**

The Impulse 100E front panel allows the user to configure all settings that are present in the web interface using the buttons indicated in Figure 3.

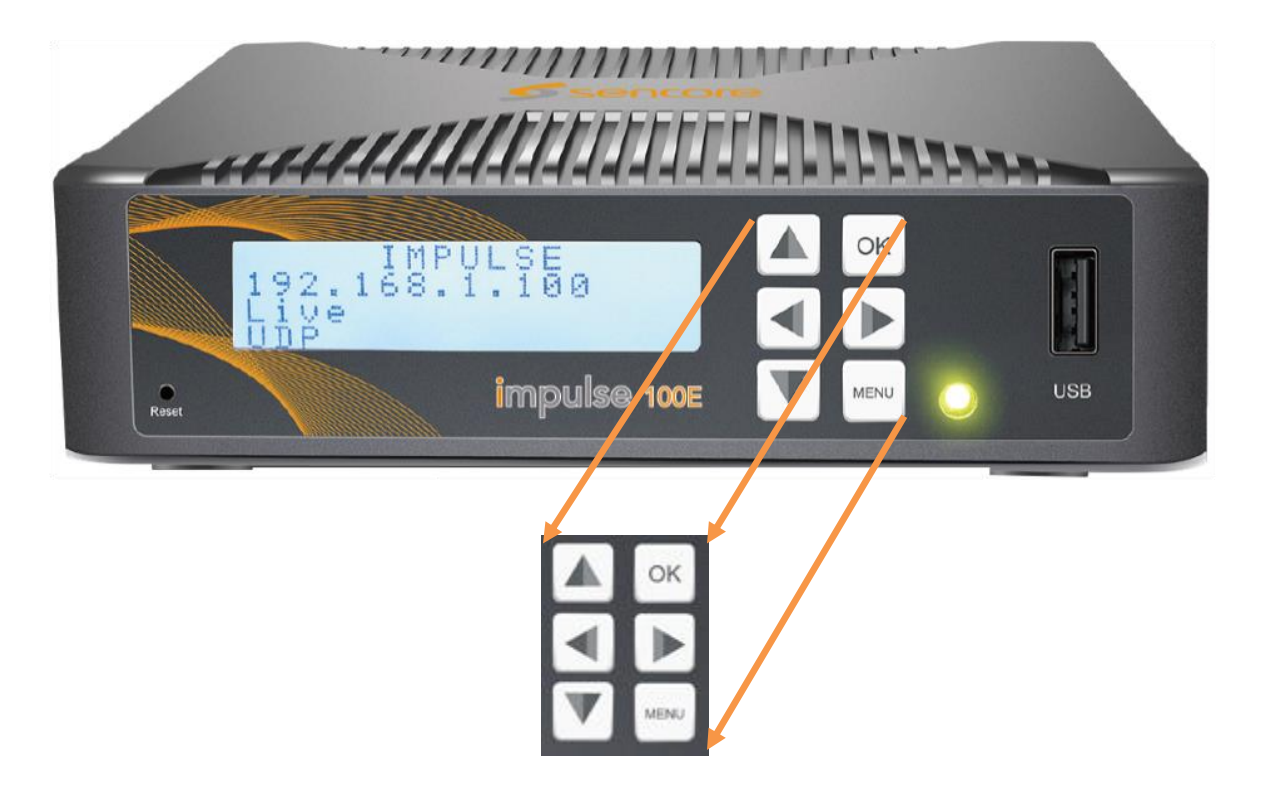

**Figure 3: Front Panel Navigation Keys**

The screen below is the idle screen of the Impulse 100E. This idle screen shown in Figure 4 displays the management IP address of the unit as well as the status of the input/output.

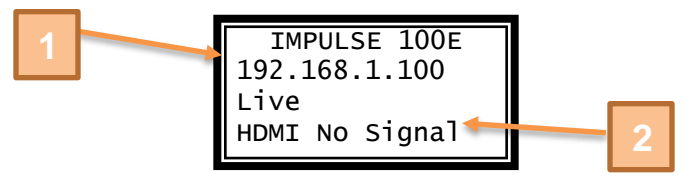

**Figure 4: Idle LCD Screen**

- 1. IP address of RJ45 port
- 2. Status of input/output

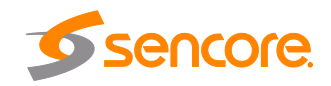

Press the MENU button in order to view and change additional configuration or exit from additional menus. Use the arrow keys to cycle through the options and  $\overline{OK}$  to enter additional menus and toggle settings. Figure 5 on the next page shows the first front panel menu after the idle screen.

The highlighted line indicates the cursor, which can be moved with the  $\blacktriangle$  and  $\blacktriangledown$  arrow keys. The <sup>OK</sup> button will select the highlighted line and proceed to the next menu. Pressing the WENU will go back the previous menu, in this case returning to the idle screen.

| -i ve<br>Playback |  |
|-------------------|--|
| Record            |  |
| Setting           |  |

**Figure 5: Menu Selection Screen**

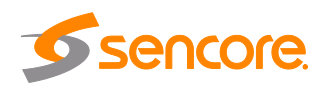

# <span id="page-18-0"></span>**Section 4 Operating the Web Interface**

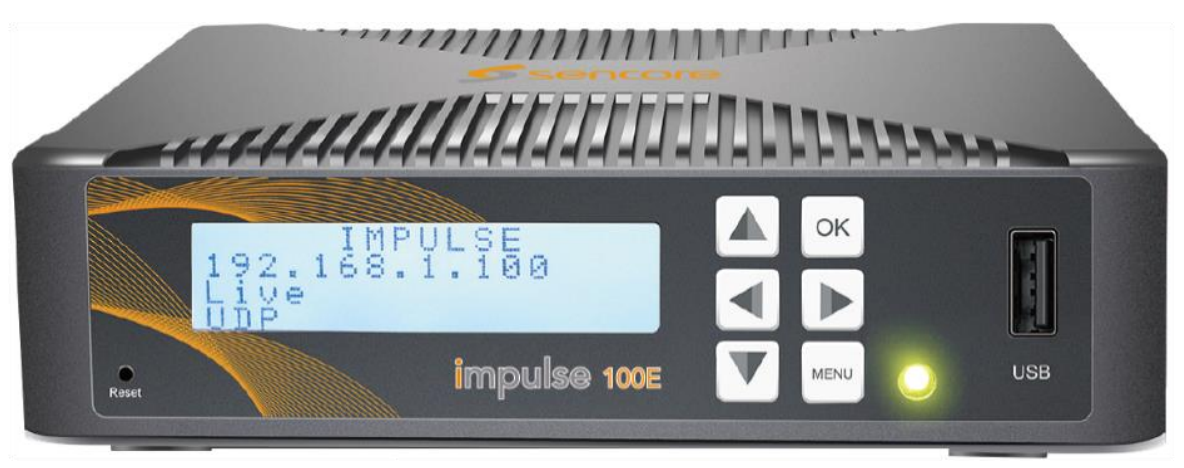

#### **Introduction**

This section includes the following topics:

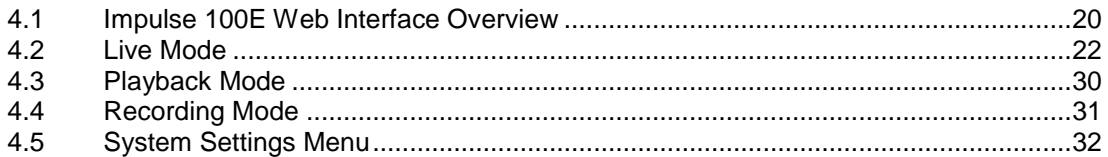

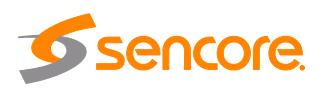

## <span id="page-19-0"></span>**4.1 Impulse 100E Web Interface Overview**

## <span id="page-19-1"></span>**4.1.1 Logging in to the Impulse 100E Web Interface**

To open the Impulse 100E web interface, use one of the following supported browsers and navigate to the unit's IP address:

- Firefox 3.5 & above
- Google Chrome

The user will need to login to the web interface. The default login credentials (username/password): admin/admin. After entering "admin" into both fields shown in Figure 6, click the login button or press the enter key.

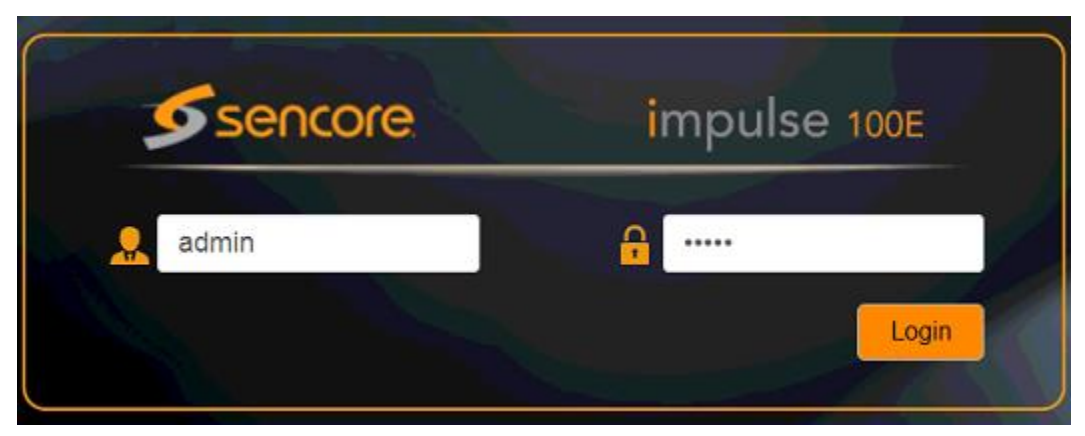

**Figure 6: User Login Prompt**

If this menu does not appear when navigating to the IP address on the front panel of the unit, confirm the PC is configured with an IP address in the same range.

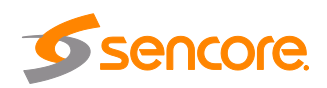

## <span id="page-20-0"></span>**4.1.2 Status Page**

After logging into the web interface of the Impulse 100E, the user will be taken to the Status page as seen in Figure 7 below.

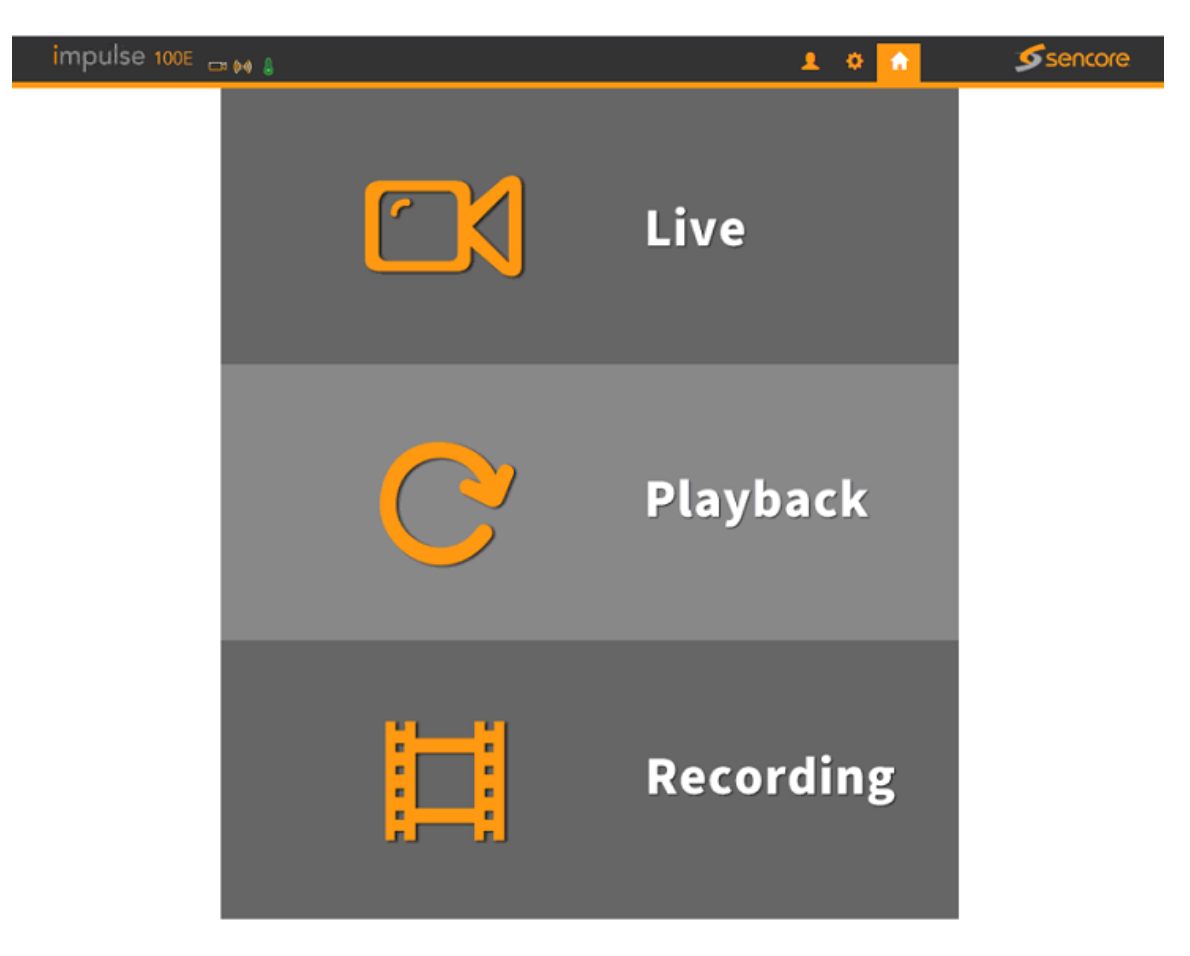

**Figure 7: Status Page** 

Impulse 100E provides 3 working modes: Live, Playback and Recording. Click to enter the desired working mode. (*Figure 7*) **Live Mode**: to encode a live channel via HDMI/SDI/CVBS input and IP output. **Playback Mode**: to play the recorded TS from external USB disk. **Recording Mode**: to record the encoded TS and store it to the external USB disk

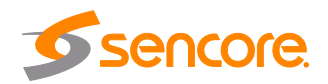

# <span id="page-21-0"></span>**4.2 Live Mode**

To set the parameters for HD/SD channel encoding, as well as the broadcasting mode parameters.

Basic Setting

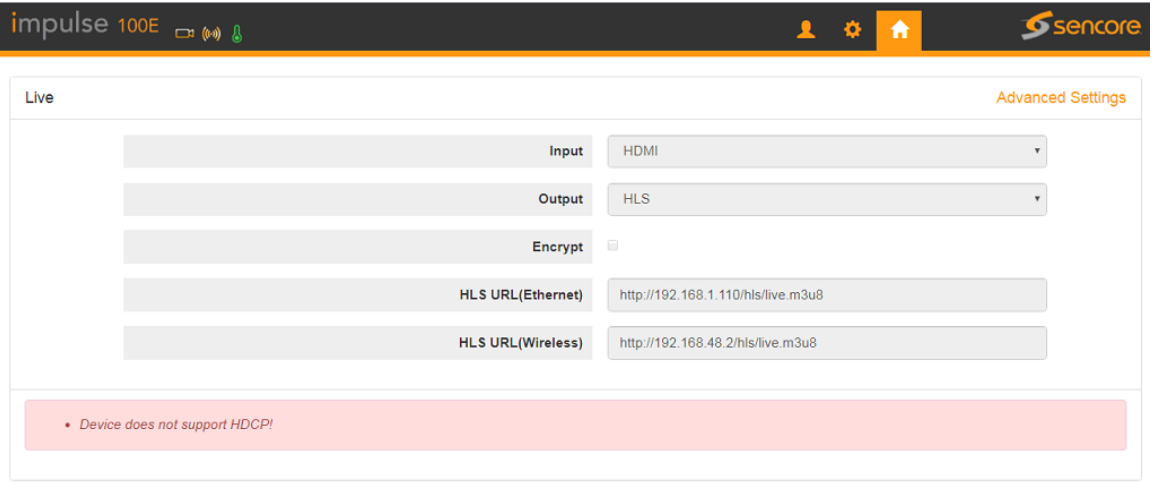

**Figure 8: Live Mode**

This interface provides the main parameters of encoding and broadcasting. Please check and set the parameters according to the following items:

- **Input**: HDMI/YPbPr/AV/SDI/Auto source can be selected
- **Output**: supports UDP/RTSP/HLS/Modulation/RTP/RTMP
- **Encrypt**: used for HLS and generates HLS key
- **HLS URL(Ethernet/Wireless)**: Automatically generated depending on your network IP addresses

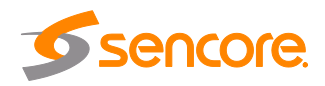

## **UDP setting**

User can set the IP address and port parameters.

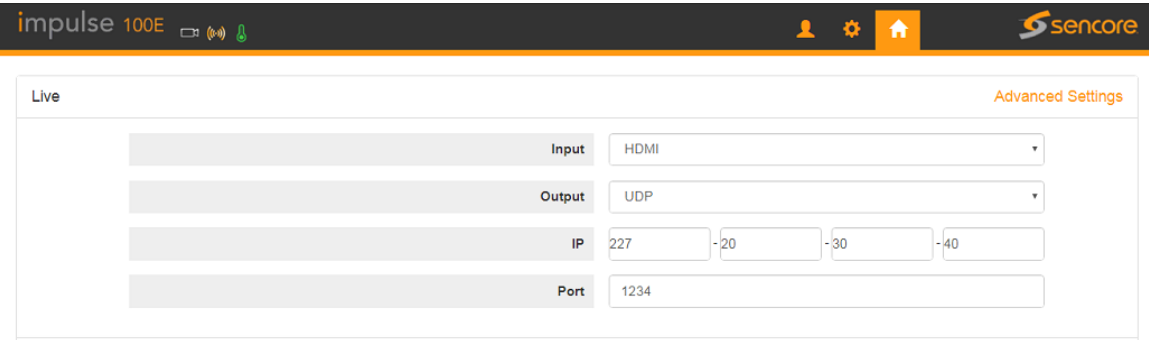

**Figure 9: UDP Setting**

## **RTSP setting**

User can view RTSP URL (Ethernet) and RTSP URL (Wireless) parameters.

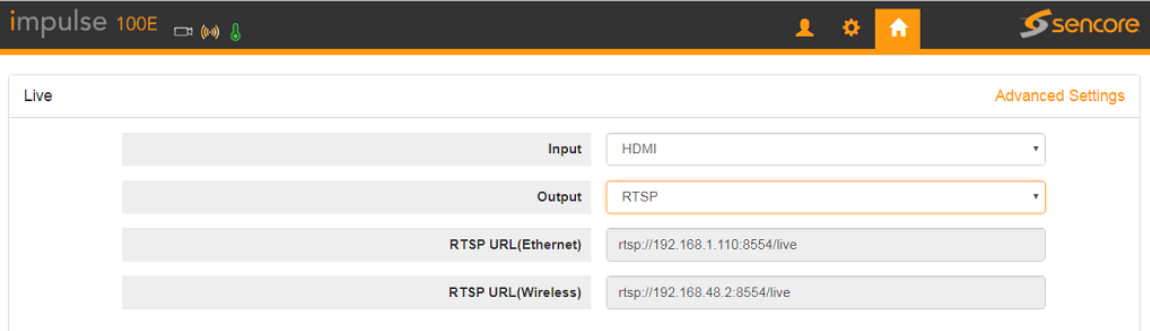

**Figure 10: RTSP Setting**

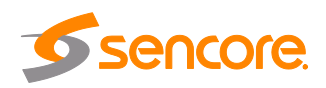

## **HLS setting**

User can view HLS URL (Ethernet) and HLS URL (Wireless) parameters.

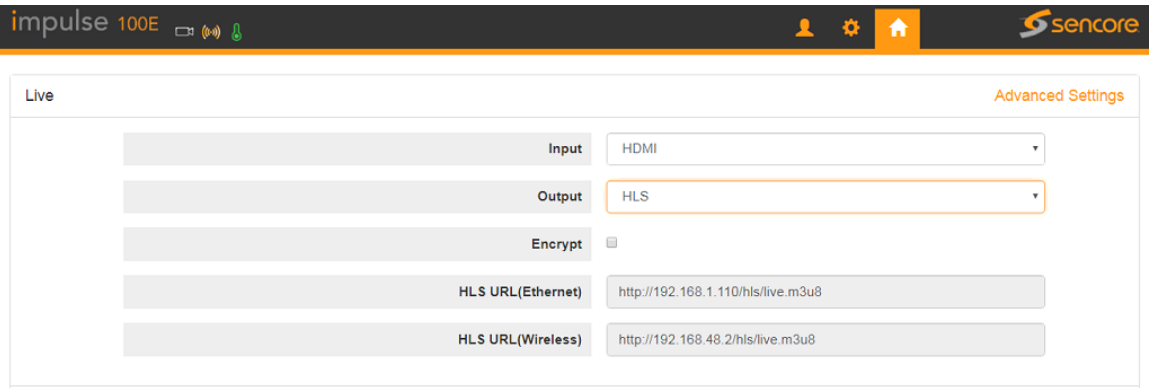

**Figure 11: HLS Setting**

### **Modulation setting**

User can set the Frequency from 66000 to 858000 kHz.

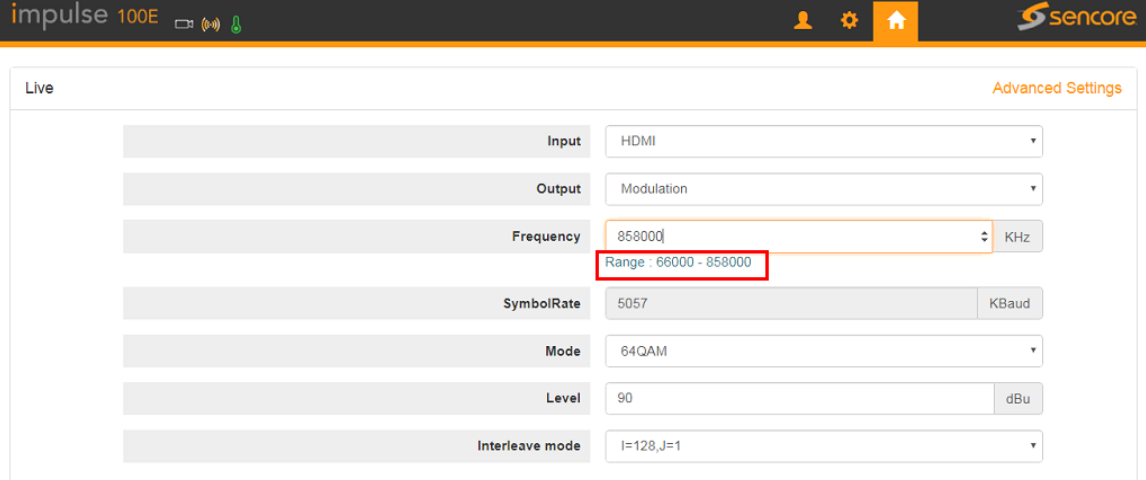

**Figure 12: Modulation Setting**

QAM mode supports 64/256QAM output.

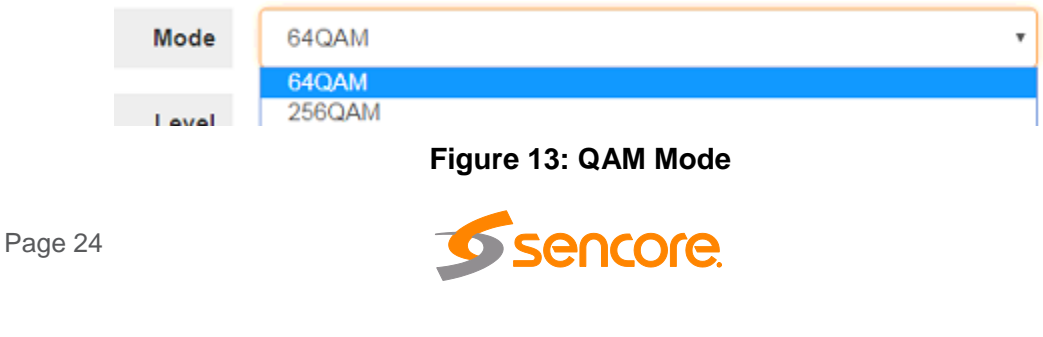

(48)

The output Level Range is 90-116 dBu.

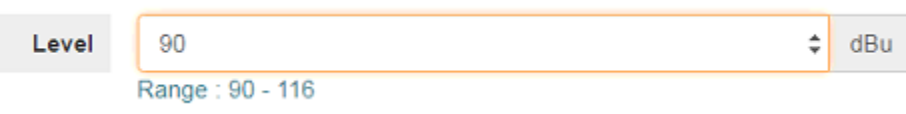

**Figure 14: Output Level Range**

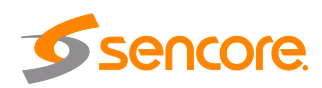

## <span id="page-25-0"></span>**4.2.1 Advanced Settings**

To configure the advanced setting for encoding and streaming, please click the "Advance Settings". It will reflect to the new page to set the detailed parameters for **Live Mode**. It includes three parts of configuration: **Stream info, Video info** and **Audio info** 

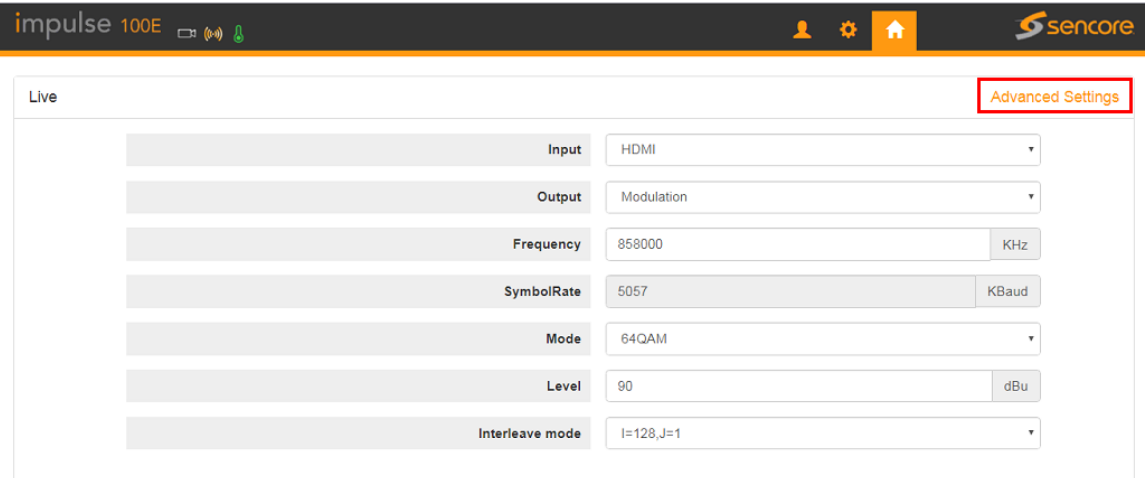

**Figure 15: Advance Settings Page**

#### **Stream Info**

In this part, User can configure the Output Standard, Programs Number, Stream ID, PMT PID, PCR PID, Program and Provider Name.

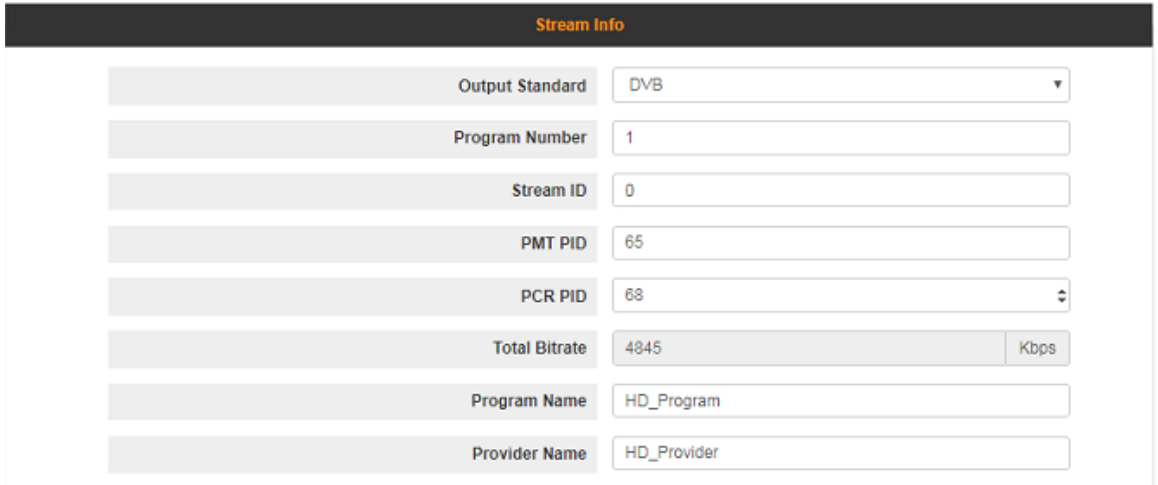

**Figure 16: Stream Info**

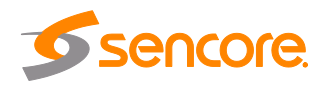

## **Video Info**

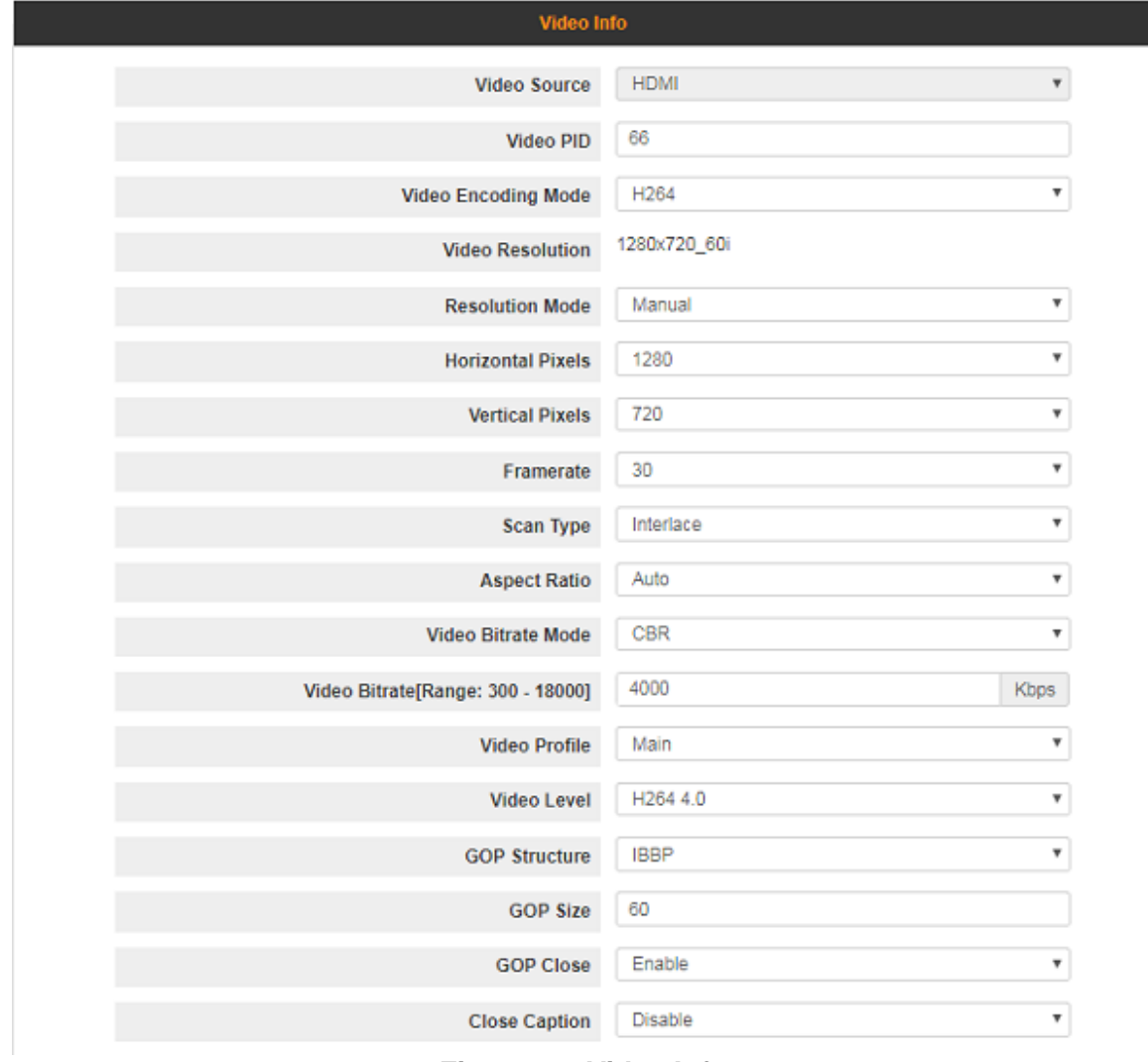

**Figure 17: Video Info**

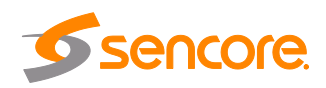

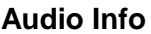

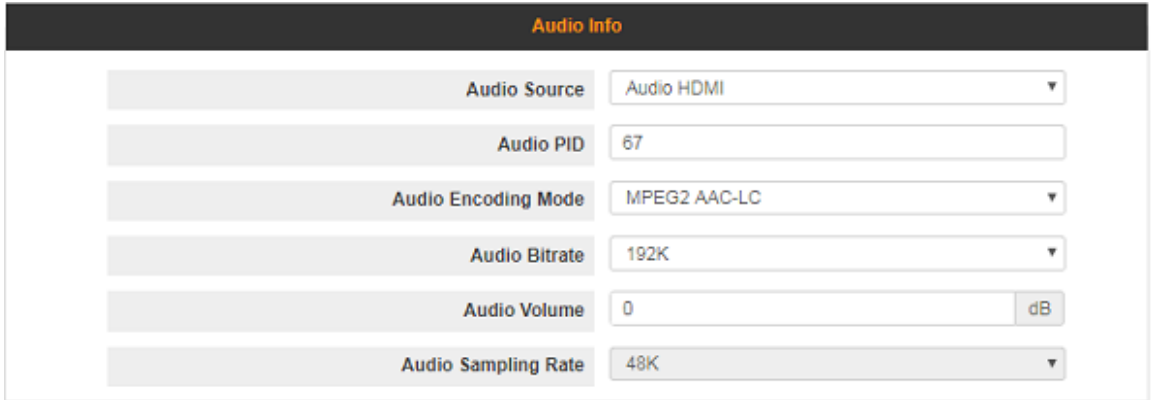

**Figure 18: Audio Info**

| <b>Setting</b>                | Range                                                                                                    | <b>Description</b>                                             |
|-------------------------------|----------------------------------------------------------------------------------------------------|----------------------------------------------------------------|
| <b>Video Source</b>           | HDMI, AV, YPbPr, SDI                                                                                                    | Based on the source User selected on<br>the basic setting page |
| <b>Video PID</b>              | 32-8190                                                                                                    |                                                                |
| <b>Video Encoding</b><br>Mode | Mpeg-2, H.264                                                                                                    |                                                                |
| <b>Video Resolution</b>       | 1920x1080, 1680x1200,<br>1600x900, 1440x1050,<br>1440x900, 1360x768,<br>1280x1024, 1280x720,<br>1280x800, 1280x768,<br>1080x768, 1024x576,<br>960x540, 850x480, 800x600,<br>720x576, 720x540, 720x480,<br>720x404 | Resolutions that will match the incoming<br>source.            |
| <b>Resolution Mode</b>        | Manual/Auto                                                                                                    | Manual mode- Use can decide to use<br>what resolution          |
|                               |                                                                                                    | Automatically<br>match<br>the<br>incoming<br>source            |
| <b>Aspect Ratio</b>           | Auto, 16x9_LetterBox,<br>16x9 Cutoff, 4x3 PillarBox,                                                                                                    | Aspect Ratio of the encoded video                              |
|                               | 4x3 Cutoff                                                                                                    |                                                                |
| <b>Video Bit Rate</b>         | 600~20000 (kbps)                                                                                                    | Specifies outgoing video bitrate for the<br>Impulse 100E       |
| <b>Video Profile</b>          | Baseline, Main, High                                                                                                    |                                                                |
| <b>Video Level</b>            | Automatic, H264 1b, H264 1.0,<br>H264 1.1, H264 1.2, H264 1.3,<br>H264 2.0, H264 2.1, H264 2.2,                                                                                                    |                                                                |
| Page 28                       | enco                                                                                                    |                                                                |

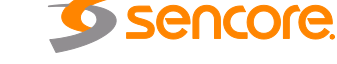

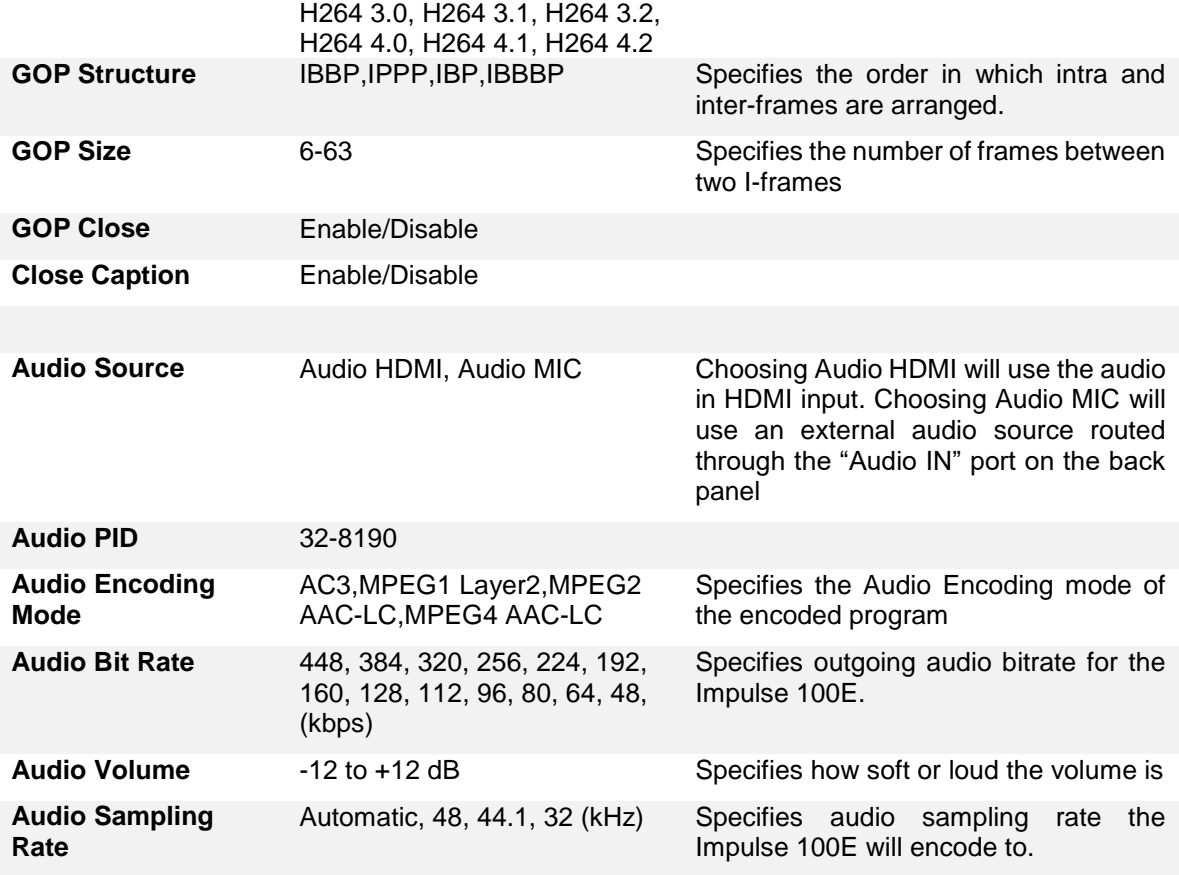

### **Live Video Status**

Click the **in Status** icon on the right-bottom corner to direct User to the Live Video Status page. The page displays and updates the real-time status of encoding and streaming.

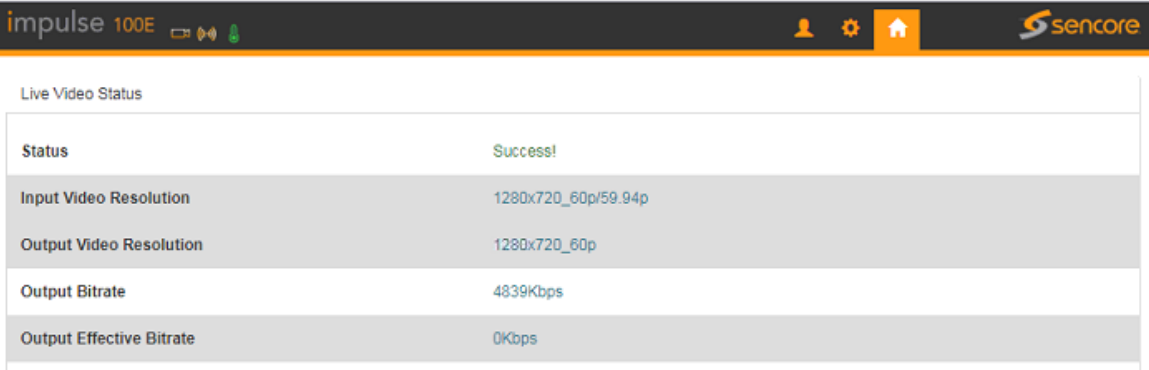

## **Figure 19: Live Video Status**

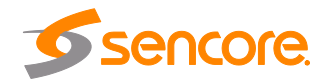

## <span id="page-29-0"></span>**4.3 Playback Mode**

## <span id="page-29-1"></span>**4.3.1 Basic Settings Tab**

- 1. Plug one USB disk in the USB port on the front panel of the Impulse 100E to play the TS from the disk.
- 2. Click the Playback icon to get to the playback page, which will list all the available TS from the USB Disk.
- 3. Click the required TS to play.

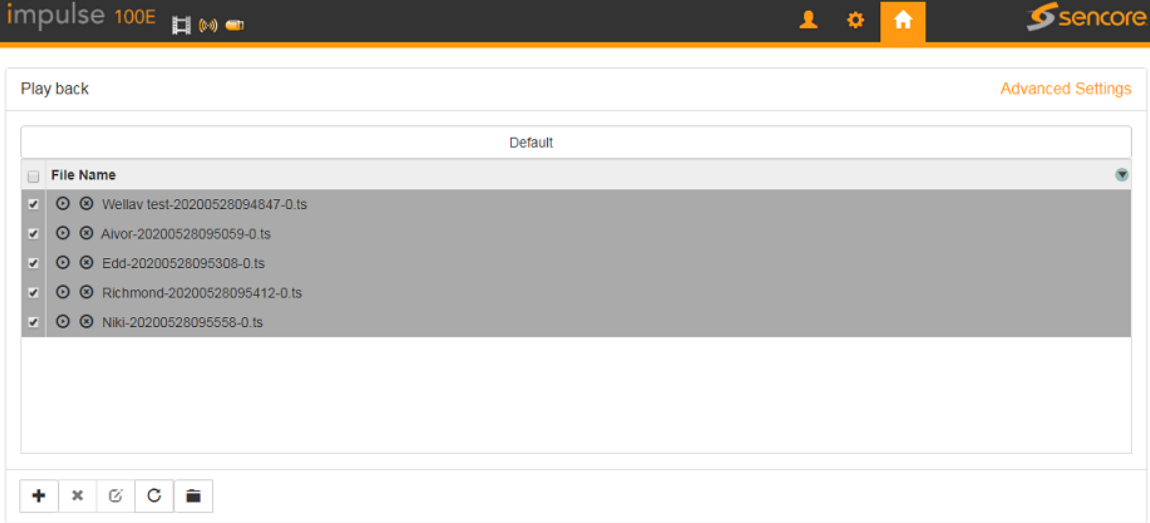

**Figure 20: Playback Page**

*Note: The Playback page will save and display the TS list from memory of the last USB disk, if there is no disk connected.*

to add new Playlist. The default play list is named as "default".

to delete the existing Play list

to modify the play list name

¥ to change the play mode, including single cycle, listing loop, random and ordered playback

to add new TS to the play list

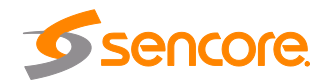

Page 30

٠

 $\pmb{\times}$ 

C

n

# <span id="page-30-0"></span>**4.4 Recording Mode**

### **Basic Setting**

- 1. Connect a USB disk to the Impulse 100E.
- 2. Set the encoding parameters, and click the start icon to start recording or click the pause icon to stop the recording.
- 3. Click the status icon to reflect to the Status Page.

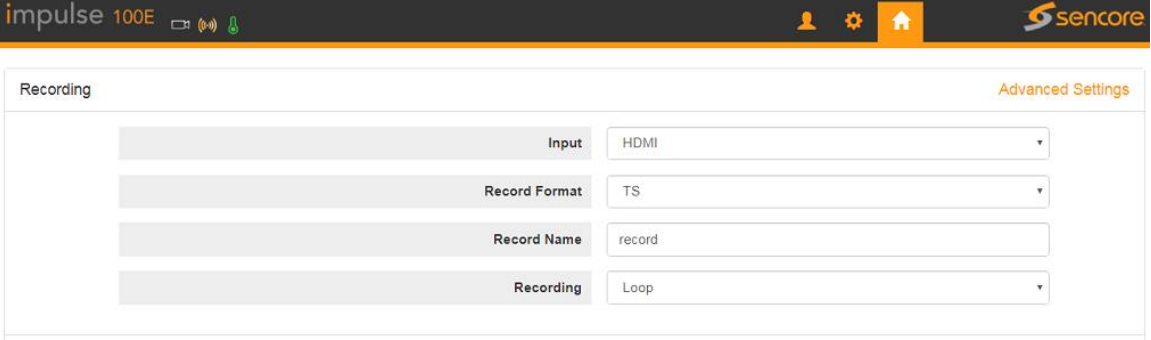

**Figure 21: Recording Mode Page**

*Note: After exceeding the minimum available free USB space of 10MB, the Impulse 100E will overwrite the oldest file created by it. This unit will not overwrite pre-existing files on the USB. The Impulse will not record if the available free USB space is occupied by preexisting files or if the USB is not connected.*

#### **Recording Status**

This page offers the status of the recording and the storage of the connected USB Disk.

| impulse $100E$ $\rightarrow \bullet \bullet$ |                           | ┸ | 青<br>≎ | Sencore |
|----------------------------------------------|---------------------------|---|--------|---------|
| <b>Recording Status</b>                      |                           |   |        |         |
| <b>Status</b>                                | Free                      |   |        |         |
| <b>Input Video Resolution</b>                | No Video                  |   |        |         |
| <b>Output Video Resolution</b>               | No Video                  |   |        |         |
| <b>Output Bitrate</b>                        | 4838Kbps                  |   |        |         |
| <b>Output Effective Bitrate</b>              | 4645Kbps                  |   |        |         |
| <b>Record Name</b>                           | record                    |   |        |         |
| USB1                                         | 2,610M/29,908M            |   |        |         |
| <b>Recorded Time</b>                         | Safely remove<br>00:00:00 |   |        |         |
| <b>Record Size</b>                           | <b>OM</b>                 |   |        |         |

**Figure 22: Recording Status Page**

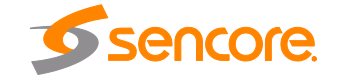

## <span id="page-31-0"></span>**4.5 System Settings Menu**

The system settings page, as seen in Figure 23, contains information and operations regarding the Impulse 100E's base system. On this page, the software version and licensing can be viewed and upgraded, network settings can be configured and the Impulse can be defaulted or rebooted remotely.

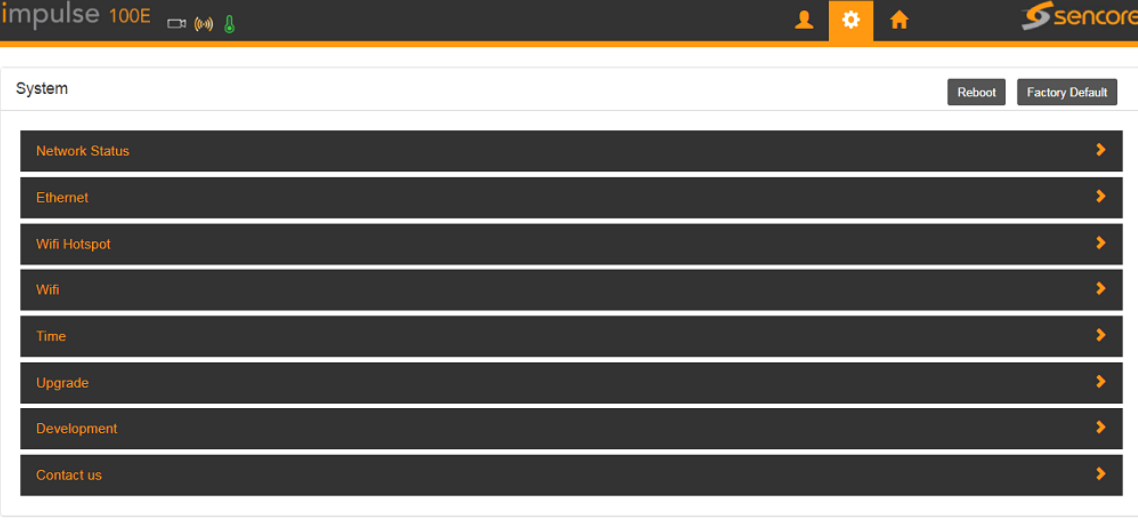

**Figure 23: System Menu Page**

#### **Network Status**

This page shows status of network:

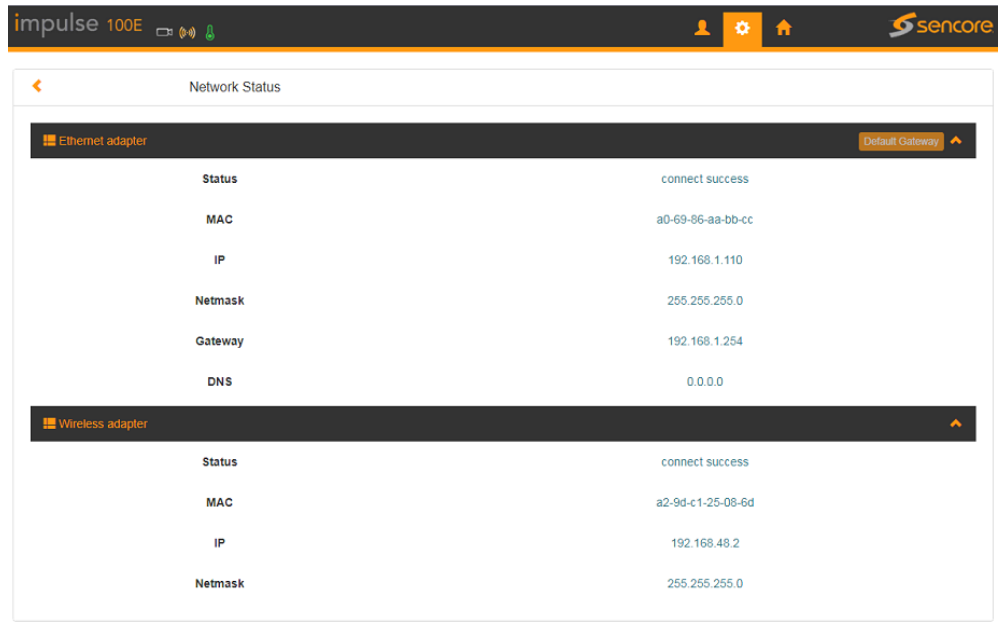

**Figure 24: Network Status Page**

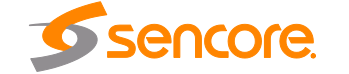

#### **Ethernet**

To set up equipment management access IP address, Subnet Mask, Gateway and DNS. The Impulse 100E can be configured to use DHCP to obtain an IP address/Subnet Mask/gateway.

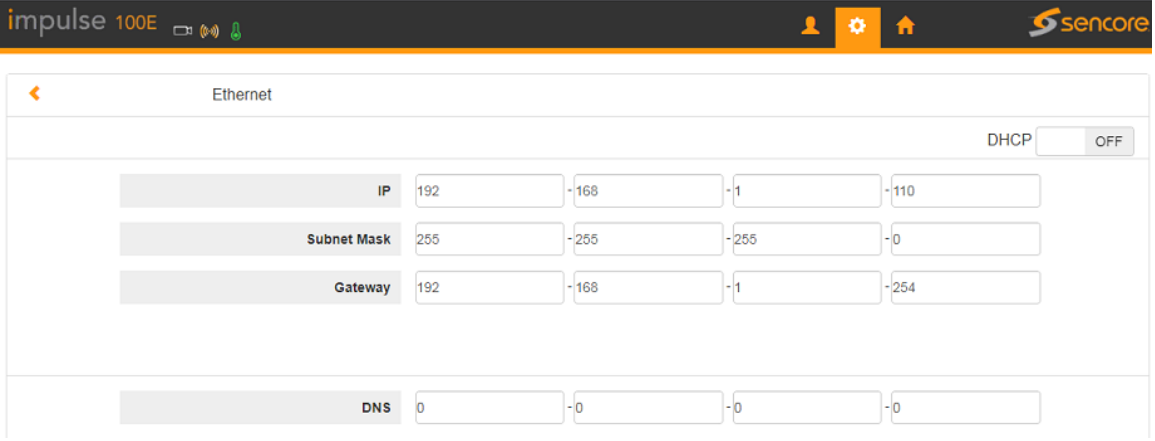

**Figure 25: Ethernet Page**

#### **Wi-Fi Hotspot**

This page shows how to set a Wi-Fi Hotspot which enables PC, Hand phone or Tablet to log in to the device via wireless connection.

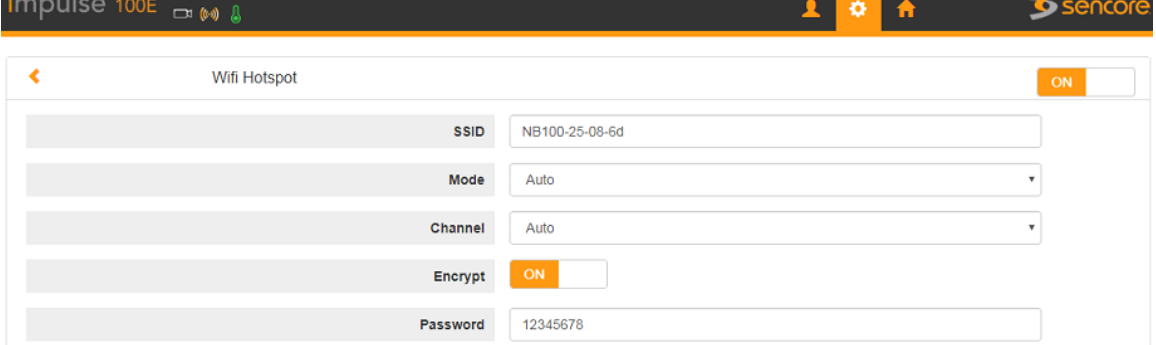

**Figure 26: Wi-Fi Hotspot Page**

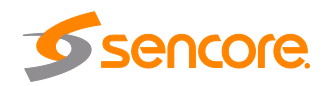

### **Wi-Fi**

Enable Impulse 100E Wi-Fi function to connect to wireless LAN.

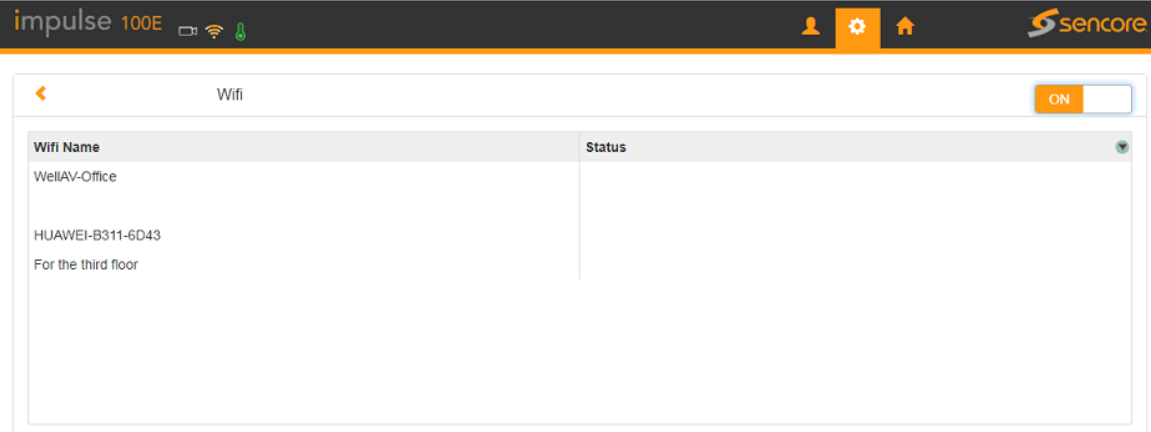

**Figure 27: Wi-Fi Page**

*Note: Wi-Fi hotspot and Wi-Fi reception have the same range. When it is used as a hotspot, Wi-Fi reception is disabled automatically, vice versa.*

#### **Time**

To configure the system time to sync with Manual or Internet time.

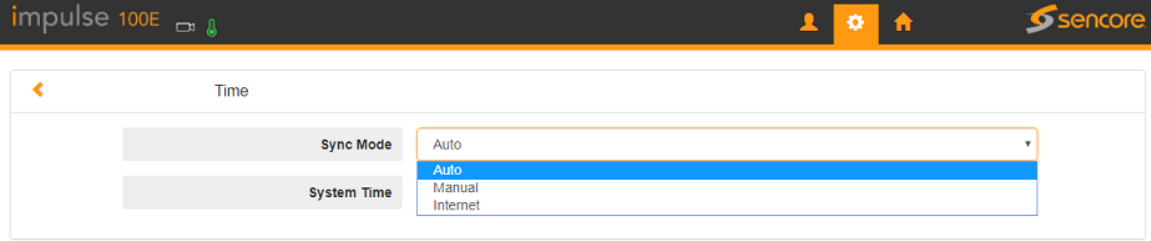

**Figure 28: Time Page**

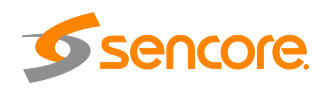

#### **Upgrade**

To upgrade the software, select a file and click the Arrow button. It will take several minutes to finish the upgrading and after that, it will reboot automatically.

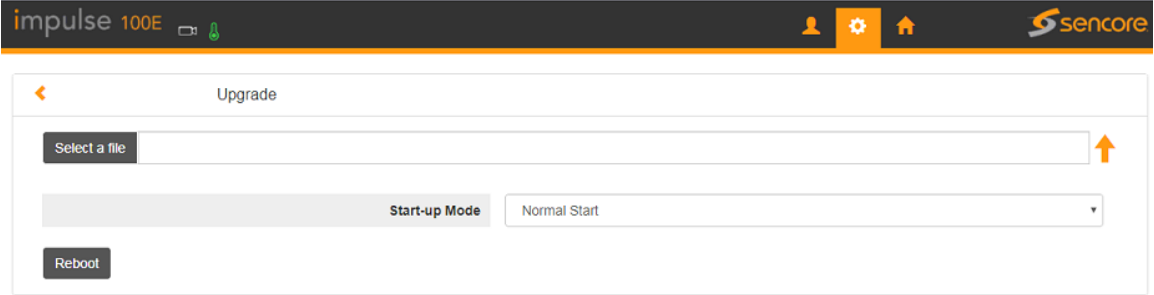

**Figure 29: Upgrade Page**

#### **Development**

To export and clear the logs, check the debug info, export configuration, upgrade license, and view system information.

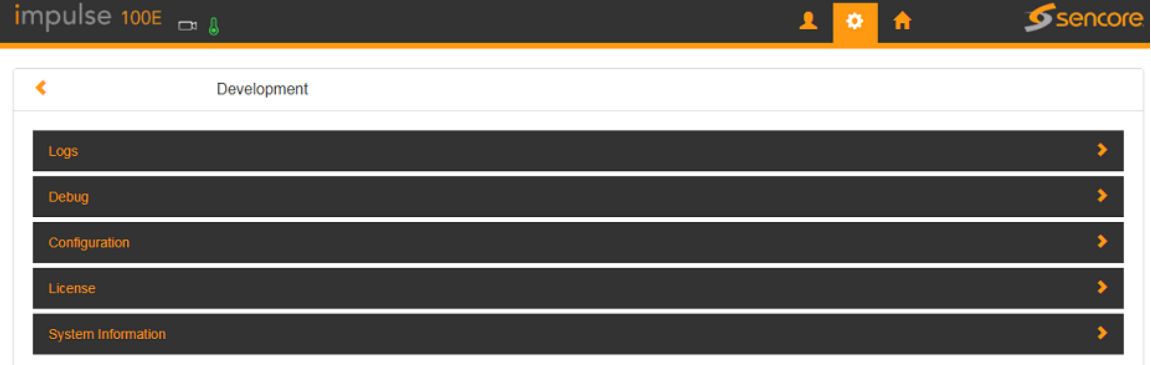

#### **Figure 30: Development Page**

**Logs:** User can export and clear logs in this interface.

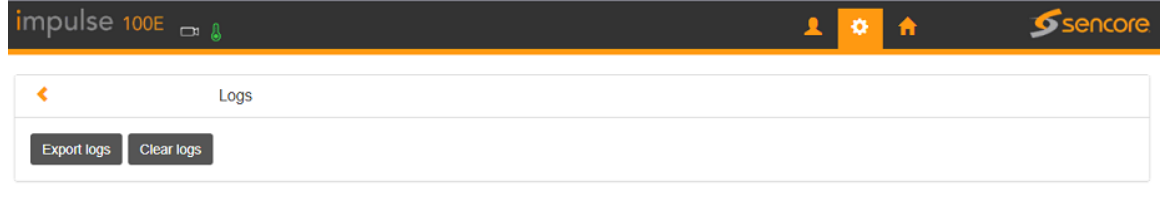

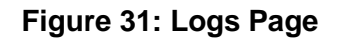

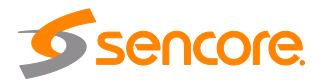

**Debug:** User can check the debug info which is usually used by R&D for troubleshooting.

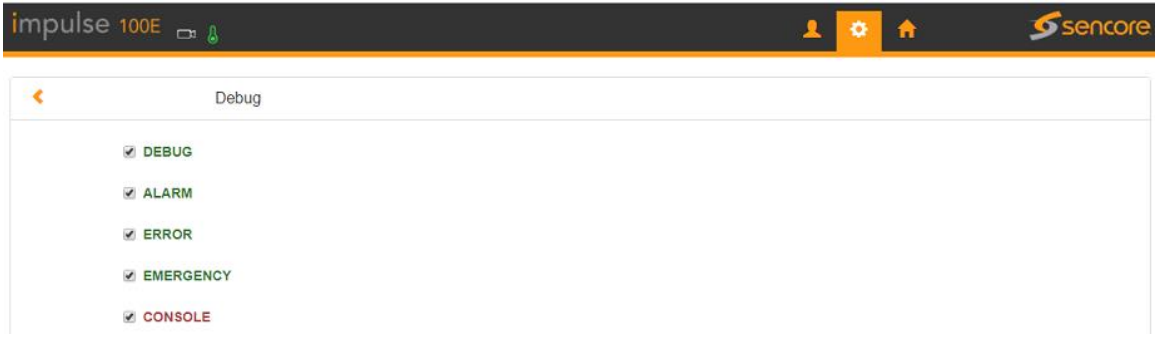

### **Figure 32: Debug Page**

**Configuration:** User can export configuration (including system and service configuration) in this tab.

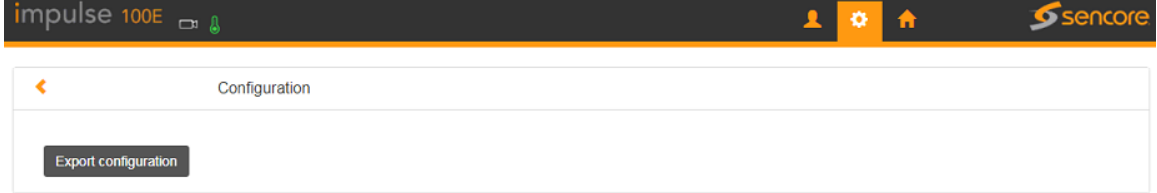

## **Figure 33: Configuration Page**

**License:** User can export and upgrade license, please do reboot to activate the uploaded license.

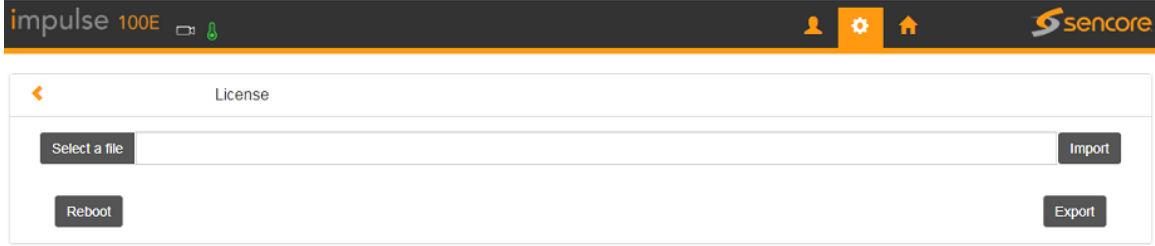

#### **Figure 34: License Page**

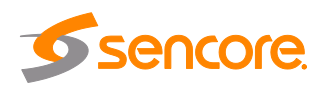

## **System Information:** User can check system info in this tab.

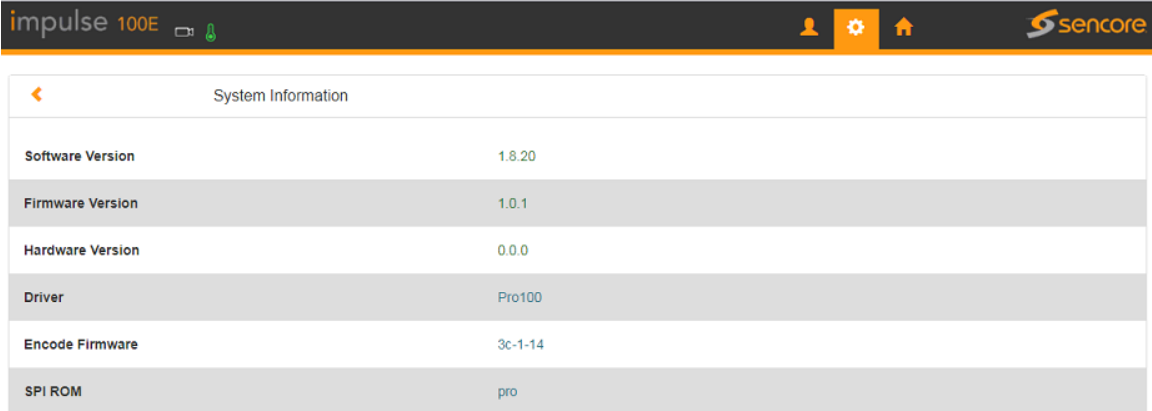

**Figure 35: System Information Page**

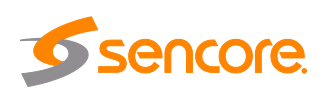

<span id="page-37-0"></span>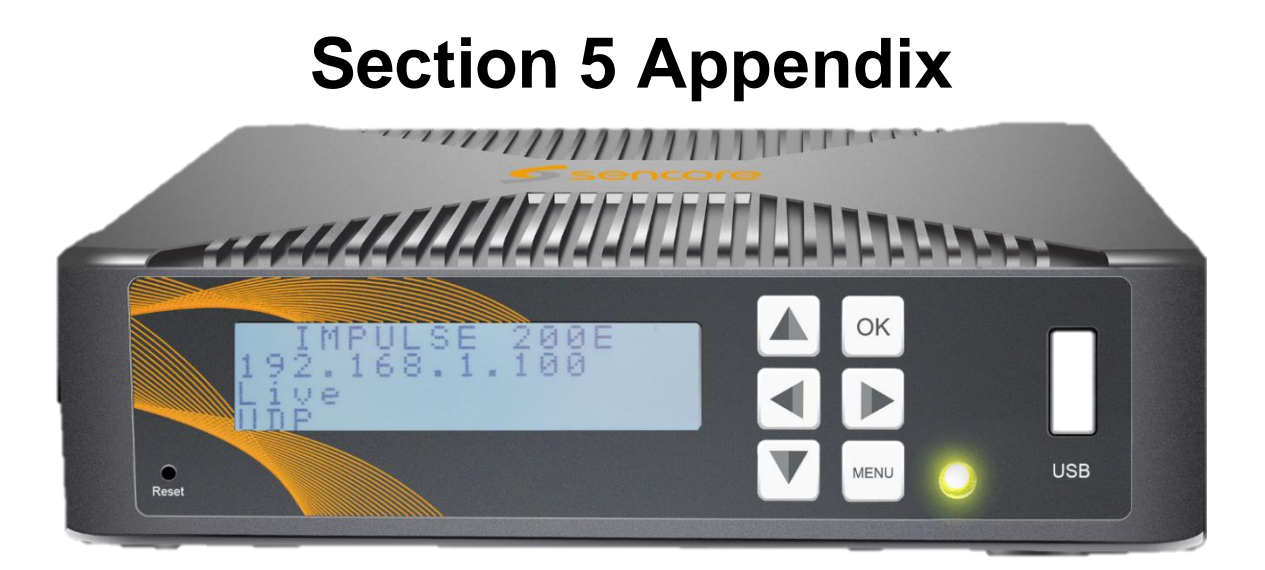

#### **Introduction**

This section includes the following appendices:

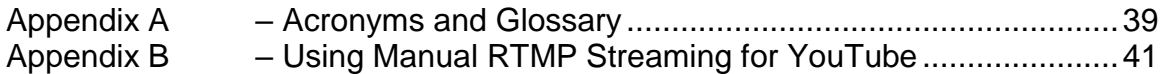

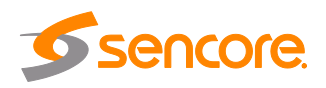

## <span id="page-38-0"></span>**Appendix A – Acronyms and Glossary**

**AAC:** Advanced Audio Coding

**AC-3:** Also known as Dolby Digital

**AV:** Audio Video

**Bit Rate:** The rate at which the compressed bit stream is delivered from the channel to the input of a decoder.

**BNC:** British Naval Connector

**BPS:** Bits per second.

**CC:** Closed Caption

**DHCP:** Dynamic Host Configuration Protocol

**Frame:** A frame contains lines of spatial information of a video signal. For progressive video, these lines contain samples starting from one time instant and continuing through successive lines to the bottom of the frame. For interlaced video a frame consists of two fields, a top field and a bottom field. One of these fields will commence one field later than the other.

**GOP:** Group of Pictures, a collection of I, P and B frames in a coded video stream.

**GUI:** Graphical User Interface

**HD:** High Definition

**High level:** A range of allowed picture parameters defined by the MPEG-2 video coding specification which corresponds to high definition television.

**HLS:** HTTP Live Streaming

**I/O:** Input / Output

**IP:** Internet Protocol

**Kbps:** 1000 bit per second

**LED:** Light Emitting Diode

**Main level:** A range of allowed picture parameters defined by the MPEG-2 video coding specification with maximum resolution equivalent to ITU-R Recommendation 601.

**Main profile:** A subset of the syntax of the MPEG-2 video coding specification that is expected to be supported over a large range of applications.

**Mbps:** 1,000,000 bits per second.

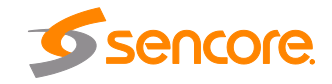

**MPEG:** Refers to standards developed by the ISO/IEC JTC1/SC29 WG11, *Moving Picture Experts Group.* MPEG may also refer to the Group.

**MPEG-2:** Refers to ISO/IEC standards 13818-1 (Systems), 13818-2 (Video), 13818-3 (Audio), 13818-4

**NTSC:** National Television System Committee

**PCR: Program Clock Reference** 

**PID:** Packet Identifier. A unique integer value used to associate elementary streams of a program in a single or multi-program transport stream.

**Profile:** A defined subset of the syntax specified in the MPEG-2 video coding specification.

**RS-232:** Recommended Standard. A standard for serial binary data interconnection.

**RTMP(S):** Real-Time Messaging Protocol (Secure)

**RTSP:** Real-Time Streaming Protocol

**RW:** Read/Write

**SD:** Standard Definition

**SDI:** Serial Digital Interface

**SMPTE:** Society of Motion Pictures and Television Engineers

**SPTS:** Single Program Transport Stream

**TS:** Transport Stream

**UDP:** User Datagram Protocol

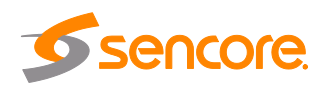

## <span id="page-40-0"></span>**Appendix B – Using Manual RTMP Streaming for YouTube**

The Impulse 100E can be configured for streaming to any website capable of receiving RTMP. It is necessary to create a new stream instance on the intended receiving platform and enter the corresponding URL and stream key on the Impulse 100E.

#### **General RTMP Streaming**

- 1) Confirm the Impulse 100E is connected to the public internet.
- 2) Connect a baseband source (HDMI or SDI), and then confirm that the Impulse 100E detects the input using the "Status" page in the Web interface.
- 3) Navigate to the "Live Service" menu (Figure 36 below).

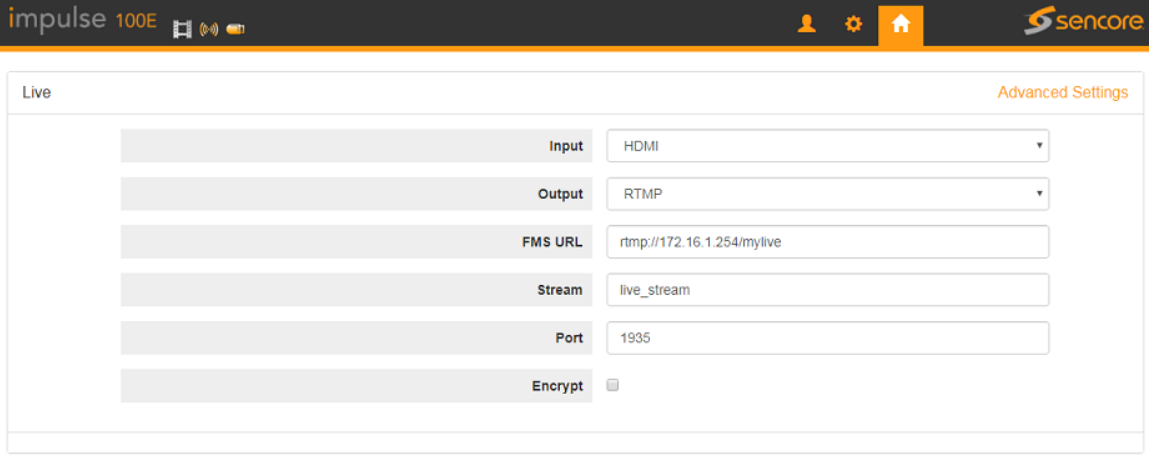

**Figure 36: Live Service**

- 4) Confirm that the "Output" option is set to "RTMP".
- 5) Confirm that the "Port" is set to 1935 for YouTube.
- 6) Enter the URL from the receiving website into the " FMS URL" field.
- 7) Enter the stream key from the receiving website into the "Stream" field.
- 8) Click "Start". The Impulse 100E may take up to five minutes to prepare the stream.
- 9) It will display "RTMP Normal" if the connection was successful.

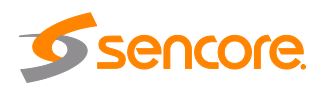

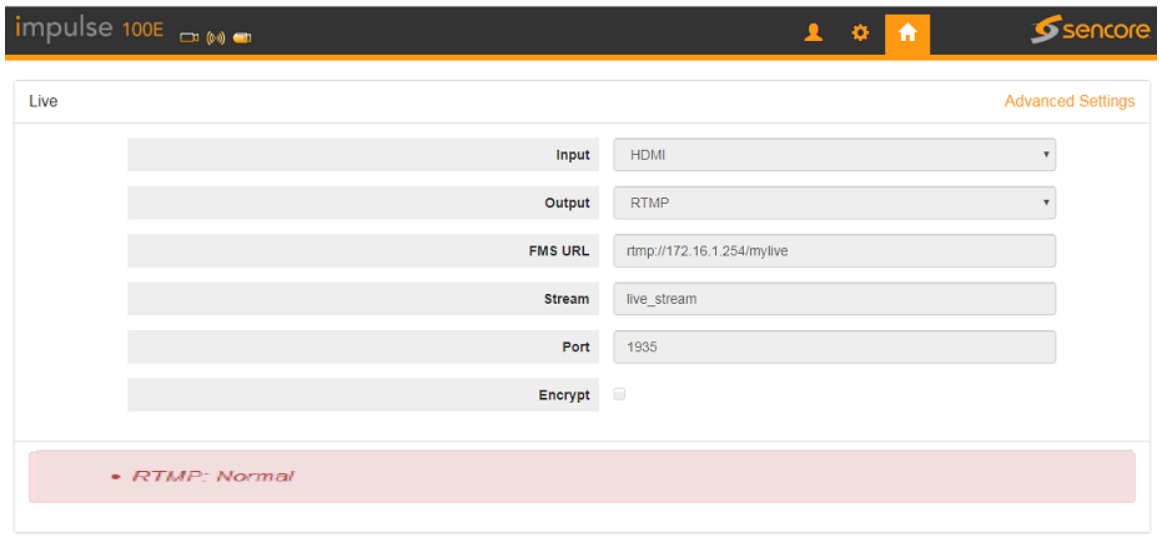

**Figure 37: Live Service: RTMP Normal**

10) The Impulse 100E is now streaming to the receiving website and is ready for viewing.

#### **Manual YouTube RTMP Streaming**

This procedure outlines the steps from "General RTMP Streaming", using YouTube as the receiving website with emphasis on collecting the "Uploading Node" and "URL" fields for the Impulse 100E.

- 1) Perform Step1~6 from the "General RTMP Streaming" procedure.
- 2) Navigate to [www.youtube.com](http://www.youtube.com/) and log in.
- 3) Click on the "User Profile" icon in the top right corner of the screen as indicated in Figure 38 below.

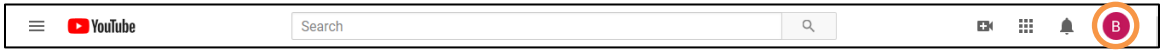

#### **Figure 38: User Profile Icon**

4) In the dropdown tab that appears under the "User Profile" icon, click "YouTube Studio". The YouTube Studio Dashboard, seen in Figure 39, allows for creating and managing live content as well as the monitoring and analyzing streams.

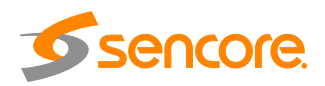

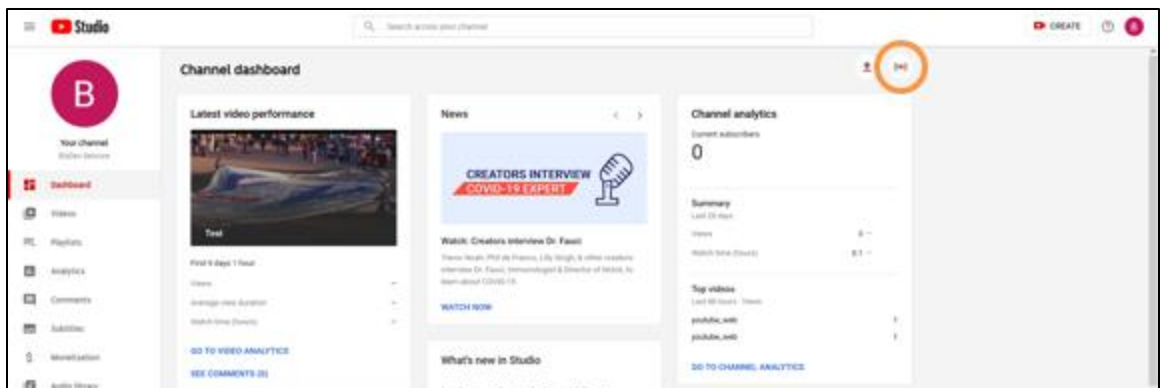

**Figure 39: YouTube Studio Dashboard Overview**

- 5) Click the "Go Live" icon as indicated in Figure 39 above.
- 6) The YouTube Studio "Go Live" menu has options for managing all current streams as well as scheduling upcoming streams. Click the  $\blacksquare$  icon in the upper left corner as indicated in Figure 40 to expand the navigation pane.

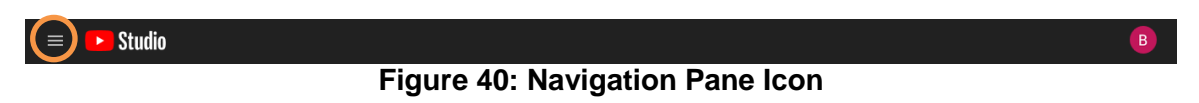

7) On the dropdown tab, confirm that "Stream" is selected (see Figure 41 below).

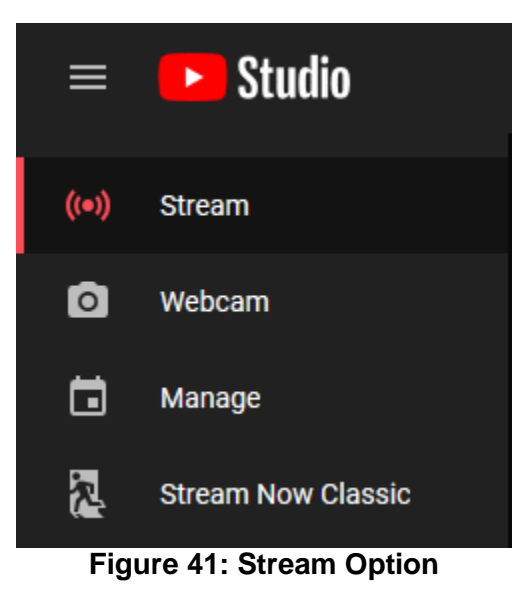

8) On the prompt that follows, displayed in Figure 42, click "New Stream".

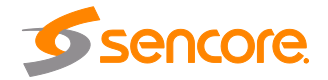

Page 43

(48)

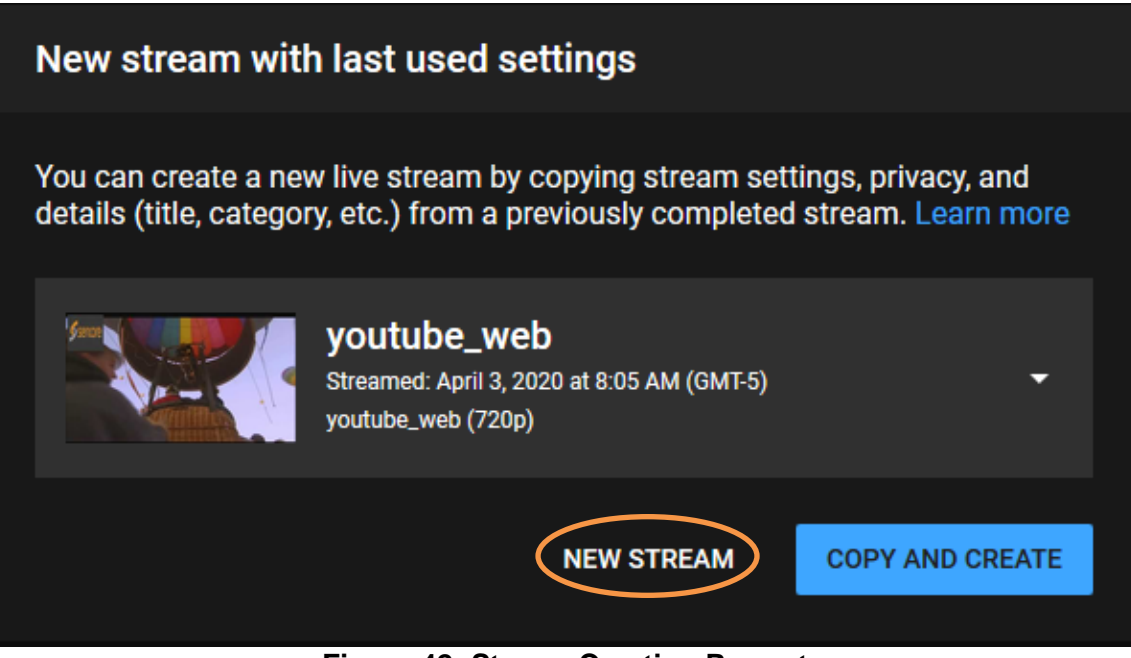

**Figure 42: Stream Creation Prompt**

9) Enter a title in the "Create a title" field and choose an "Audience" similarly to Figure 43, and then click "Create Stream".

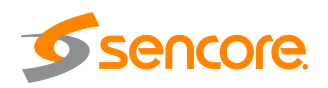

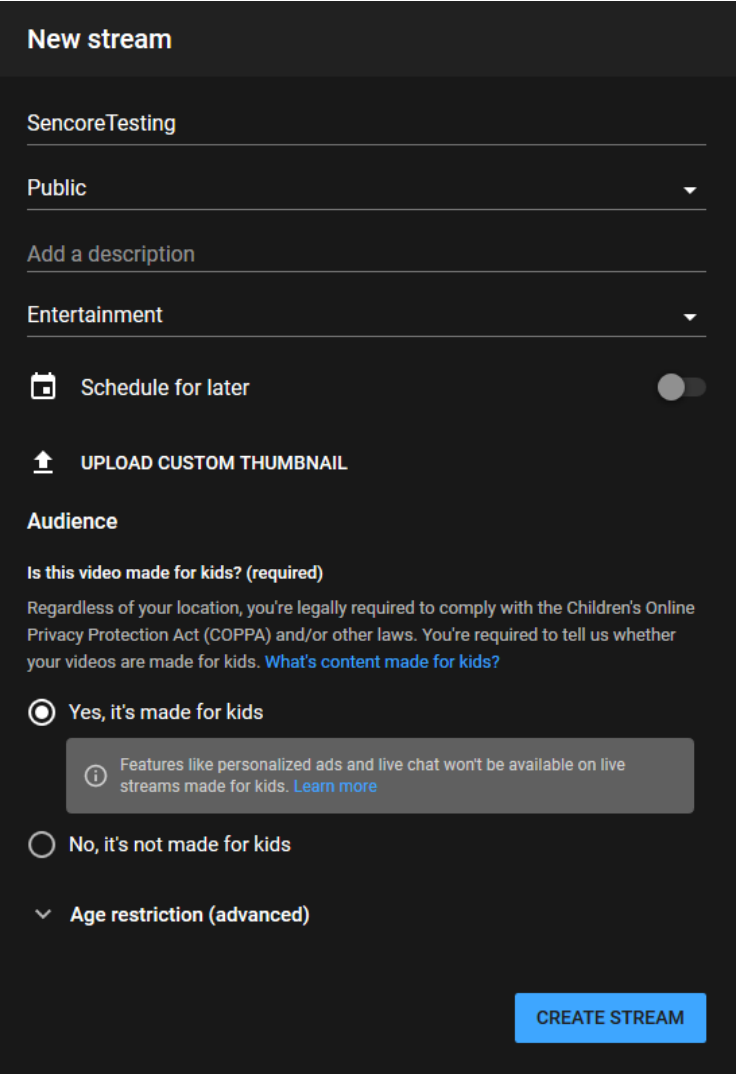

**Figure 43: New Stream Prompt**

10) The "Stream Menu" that follows, displayed in Figure 44 on the next page, contains analytics about the incoming stream as well as necessary information to link the Impulse 100E encoder to the YouTube stream instance. Click to select the "Stream Settings" option, underneath the **interpret on the interval icon** to display the "Stream Key".

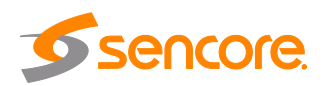

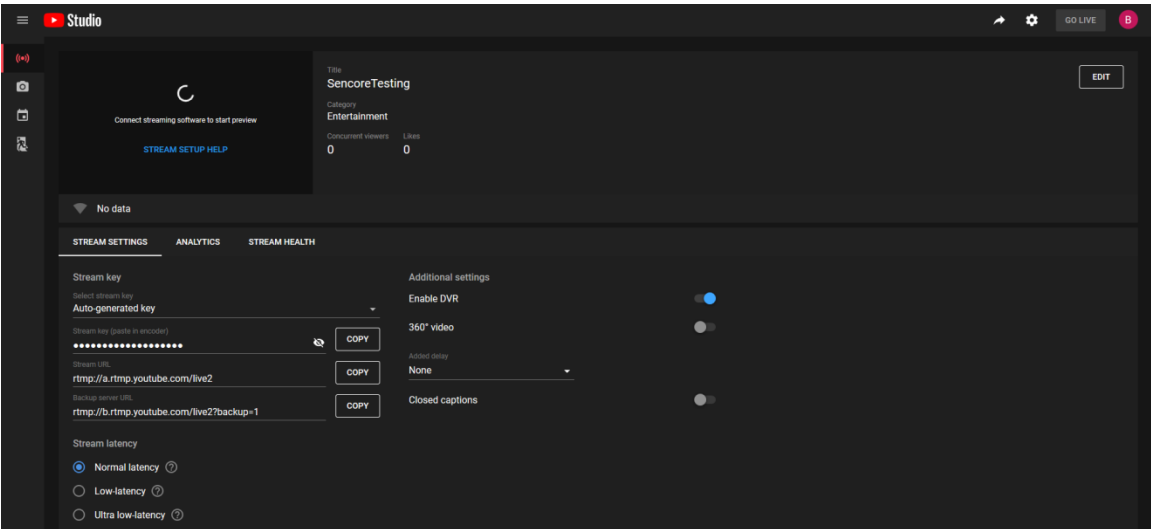

**Figure 44: Stream Menu Overview**

11) As shown in Figure 45, copy and paste the randomly generated "Stream key" from YouTube to the "Uploading Node" on the Impulse 100E, then copy and paste the "Stream URL" from YouTube to the "URL" on the Impulse 100E. Click Apply.

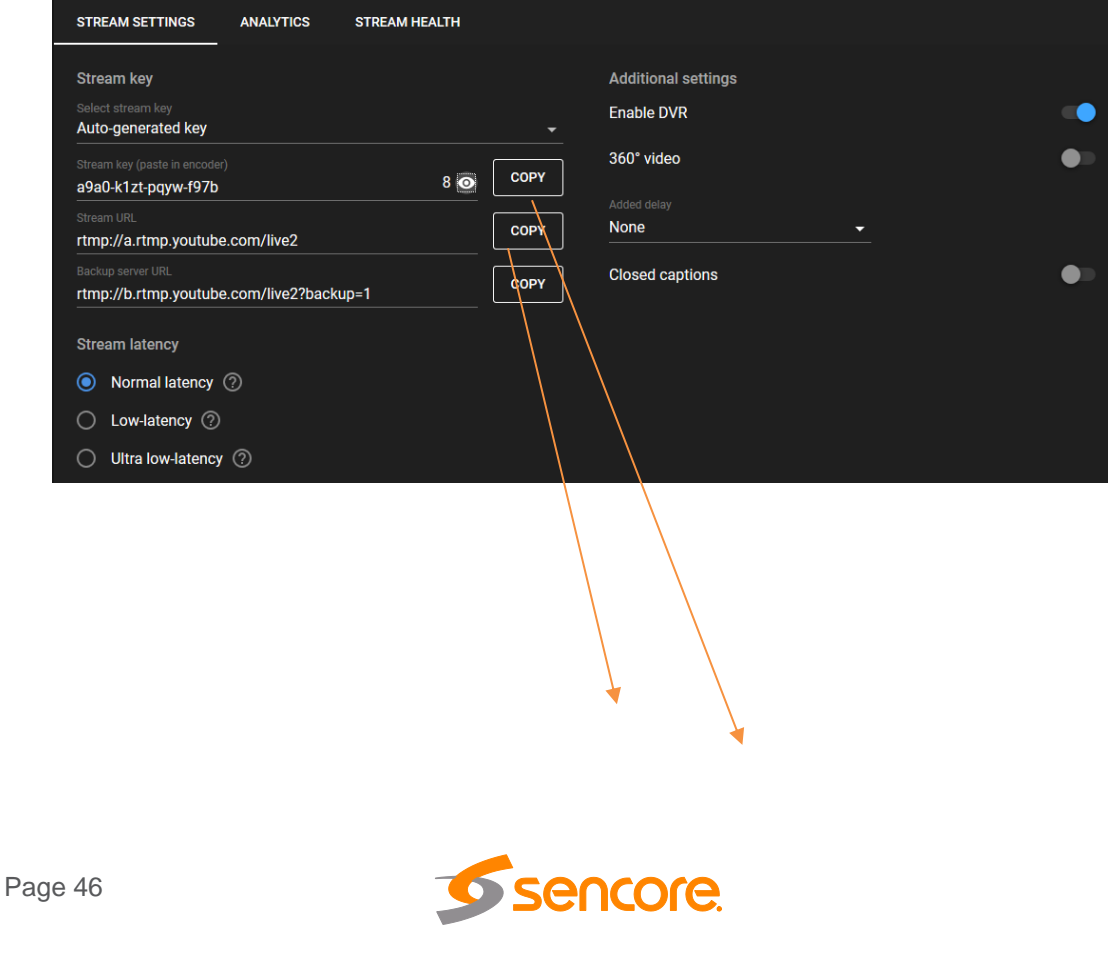

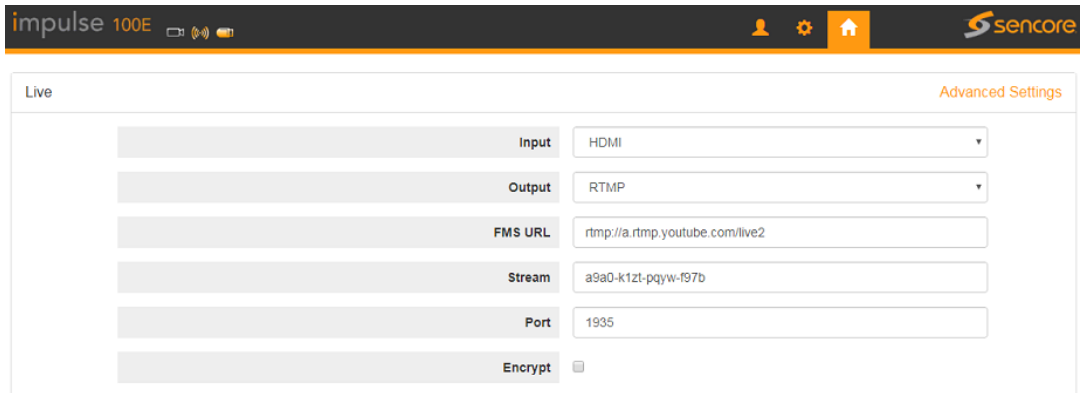

#### **Figure 45: Stream Key and Stream URL Locations**

- 12) On the Impulse, click "Start". The Impulse 100E may take up to five minutes to prepare the stream.
- 13) It will display "RTMP Normal" if the connection was successful.

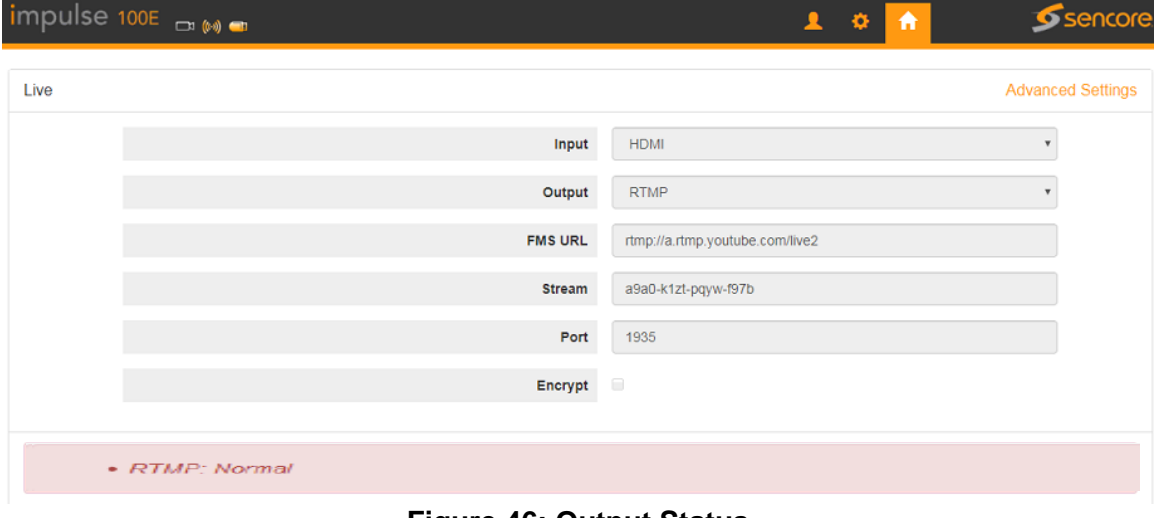

#### **Figure 46: Output Status**

14) Return to the "Stream Menu" on YouTube. With likeness to Figure 47 below, the connection status will indicate "Excellent Connection", and a thumbnail of the stream will appear in the upper-left corner. Click "Go Live" in the top-right corner to begin streaming to YouTube.

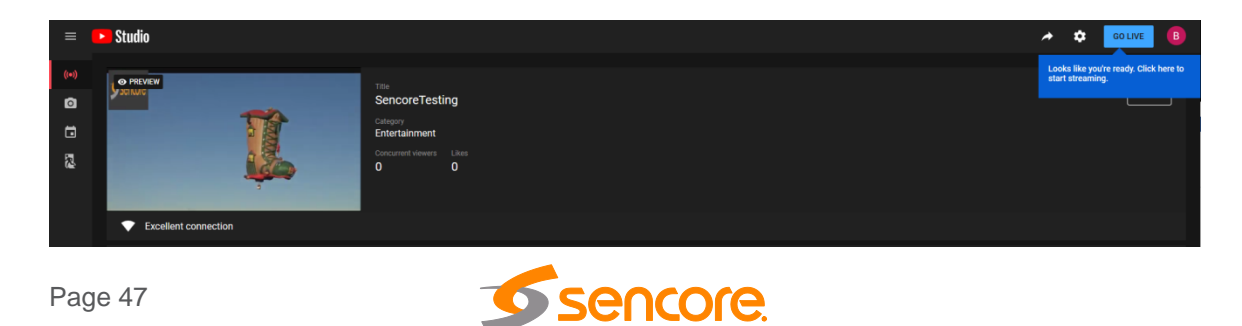

## **Figure 47: Stream Menu Receiving RTMP**

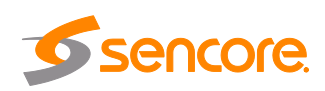